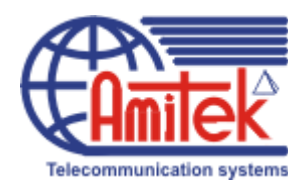

# **АМИТЕК**

# **Инструкция**

**к программе maintenance console версии 3 и выше для администрирования офисных мини-АТС Panasonic KX-TDA100 / Panasonic KX-TDA200**

# **ЧАСТЬ 3**

**Получите прямой Московский телефонный номер совершенно бесплатно!!! Подробности на<http://www.amitek.ru/delta-action.php> Телефонные линии предоставляются через Интернет. ПРЯМОЙ МНОГОКАНАЛЬНЫЙ МОСКОВСКИЙ ТЕЛЕФОННЫЙ НОМЕР в коде 495 с абсолютно бесплатным НЕОГРАНИЧЕННЫМ траффиком на все стационарные Московские номера. Плюс к этому – льготные тарифы на междугородную телефонную связь! Приводите к нам Ваших друзей и получите ПОДАРОК!**

> компания «АМИТЕК» Москва, Ленинградский пр., 80, корп. Д, офис 213 тел. (495) 9253076

# **Содержание третьей части**

## **часть 3**

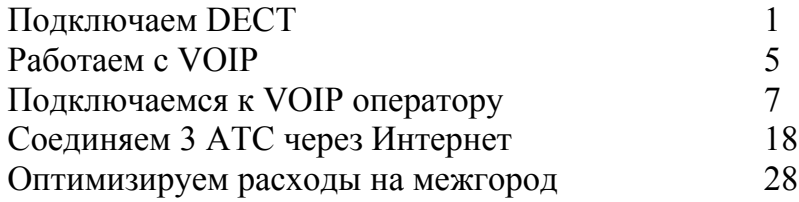

#### **Получите прямой Московский телефонный номер совершенно бесплатно!!! Подробности на<http://www.amitek.ru/delta-action.php> Телефонные линии предоставляются через Интернет. ПРЯМОЙ МНОГОКАНАЛЬНЫЙ**

**МОСКОВСКИЙ ТЕЛЕФОННЫЙ НОМЕР в коде 495 с абсолютно бесплатным НЕОГРАНИЧЕННЫМ траффиком на все стационарные Московские номера. Плюс к этому – льготные тарифы на междугородную телефонную связь!**

#### **Приводите к нам Ваших друзей и получите ПОДАРОК!**

Настоящая инструкция **не является** официальным изданием производителя программы Maintenance Console

Эта инструкция написана коллективом отдела технической поддержки компании «АМИТЕК» в помощь начинающим установщикам АТС PANASONIC . Здесь приведены лишь некоторае наиболее часто используемые функции АТС. Мы ни в коей мере не претендуем на полноту изложения, мы лишь на примерах хотим рассказать о методах работы с KX-TDA100/200.

Мы приводим здесь лишь часть возможных решений. Мы не претендуем на то, что наши решения являются полными и оптимальными.

Любой желающий имеет право распространять настоящее издание как свободно, так и за вознаграждение.

Единственным условием для распространения этого труда является обязательство не модифицировать содержание настоящей книги , в том числе все упоминания о нашей компании и ссылки на наши сайты, приведенные на страницах этой книги.

#### **Подключаем DECT.**

Прежде всего надо уточнить – для чего именно вам нужен DECT.

Если в вашей компании несколько сотрудников должны иметь радиотелефоны – чтобы иметь возможность относительно свободно перемещаться по офису, не теряя возможности быть на связи – вам необходимы DECT телефоны. Но если таких сотрудников 1-2 и если они будут отходить не очень далеко от своих рабочих мест – подумайте, возможно выгоднее им будет поставить на рабочие места обычные бытовые DECT радиотелефоны – и подключить их к АТС как обычные аналоговые аппараты. В этом случае связь каждой трубки будет осуществляться со своей базой (базовой станцией, совмещающей в себе и зарядное устройство) в зоне действия этой самой базы (на открытой местности – в радиусе до 200 метров, в условиях офиса – 20-50 метров (зависит от условий радиопрозрачности стен). Этот вариант будет наиболее дешев.

Однако бывают ситуации, когда радиотелефонами надо обеспечить большое количество сотрудников, и предоставить им возможность перемещаться в больших пределах. В этом случае требуется развернуть полноценную систему микросотовой связи DECT.

К АТС подключается несколько базовых станций DECT, сами эти базовые станции развешиваются по всему офису с таким расчетом, чтобы они охватывали всю площадь помещений. Сотрудникам раздаются радиотрубки. В этом случае каждая трубка регистрируется не на своей базовой станции, а в целой системе базовых станций. К примеру вы развесили базовые станции вдоль длинного коридора. Абонент с радиотрубки начинает разговор в начале коридора и , разговаривая, движется по коридору. Выйдя из зоны действия первой базовой станции и войдя в зону действия второй базы – АТС сама переключит текущий разговор на соответствующую базу – абонент даже не узнает что он теперь разговаривает через вторую базу. Тоже самое произойдет при выходе из зоны действия второй базы, но войдя в зону действия третьей и т.д.

Таким образом – для всех абонентов системы все базовые станции становятся общими. Режим переключения с одной базы на другую называется HANDOVER. Панасоник рекомендует пользоваться для такой станционной системы DECT только специализированными трубками DECT (155, 255, 156, 256 моделей) – но эти трубки достаточно дорогие. Однако, можно подключить к системе любую трубку DECT (GAP стандарта) – и она будет работать – но в пределах зоны действия той базы, где начат разговор (т.е. не будет поддерживаться функция HANDOVER). Однако можем обрадовать – некоторые дешевые DECT радиотрубки также корректно отрабатывают функцию HANDOVER на системах KX-TDA. Подробнее об этих моделях трубок вам могут рассказать менеджеры компании АМИТЕК по тел. +7(495)9253076 .

Остановимся подробнее на базовых станциях. Они бывают 3-х моделей – KX-TDA0141, KX-TDA0142 и KX-TDA0158 . Отличаются они способом подключения к АТС и количеством одновременных поддерживаемых разговоров в зоне действия этой базы.

KX-TDA0141 – базовая станция, поддерживающая 2 одновременных разговора. Подключается к АТС на обычный цифровой порт (как системный цифровой аппарат).

KX-TDA0142 – базовая станция, поддерживающая 4 одновременных разговора. Подключается к специальной плате – контроллеру базовых станций DECT (KX-TDA0144) (плата поддерживает до 8 базовых станций).

KX-TDA0158 - 8-канальная базовая станция, подключаемая к 4 цифровым портам (как 4 системных аппарата).

Идем в команду 1.1 и добавляем плату контроллера базовых станций DECT (если вы используете базовую станцию KX-TDA0141 или KX-TDA0158 – то плата вам не нужна)

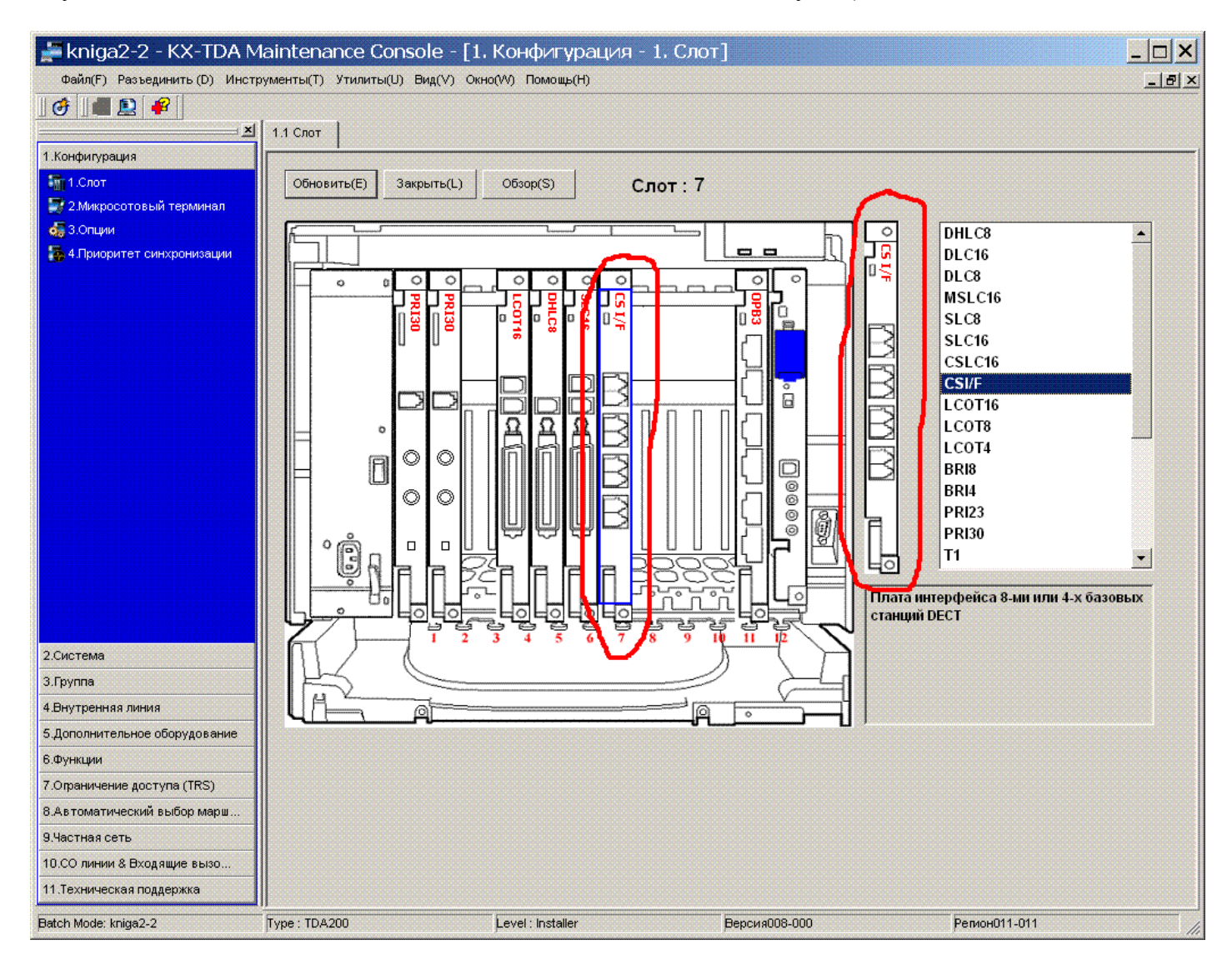

Подключите ваши базовые станции (в зависимости от их типа – либо к плате контроллера, либо к внутренним цифровым портам )

В случае подключения к цифровым портам – в команде 4.1.1 можете удалить логические номера с портов, к котрым подключена базовая станция. Обратите внимание, что базовую станцию нельзя подключить к DXDP порту (и сама она не имеет выхода DXDP).

Войдя в закладку УТИЛИТЫ -> ИНФОРМАЦИЯ БАЗОВЫХ СТАНЦИЙ DECT вы увидите некоторую информацию о подключенных базах:

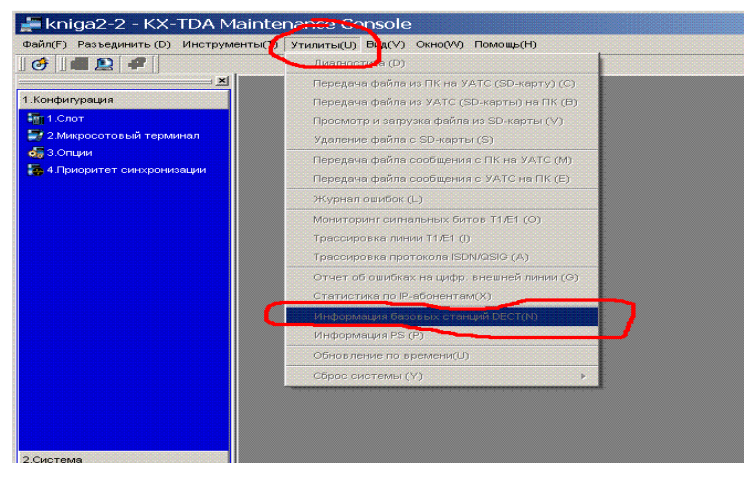

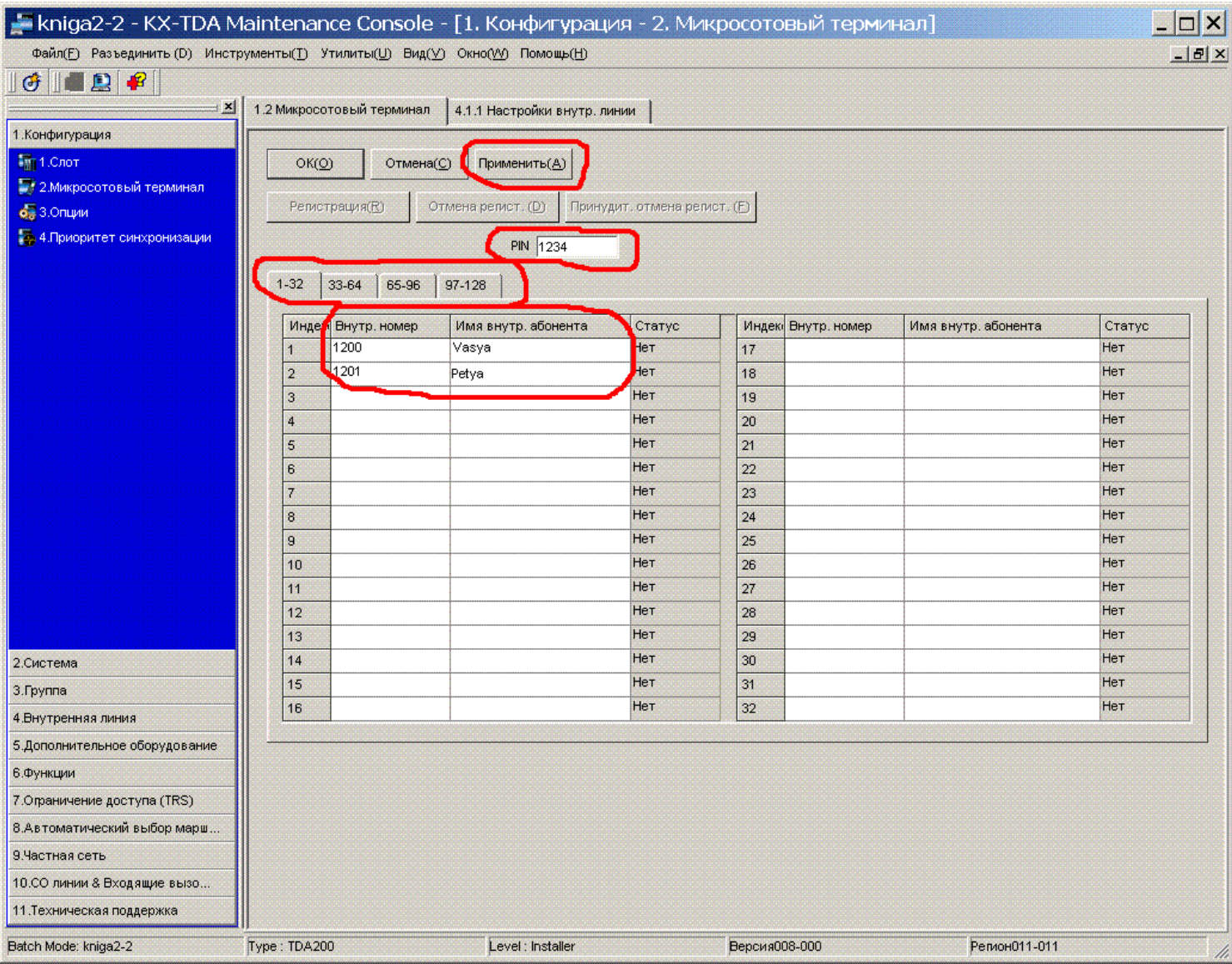

Назначаем нашим будущим DECT абонетам внутренние номера из ранее назначенного нумерационного плана , прописываем имена наших DECT абонентов. Обратите внимание – абонентов может быть до 128 (имеется несколько закладок с описанием блоков абонентов по 32 штуки).

В графе PIN назначаем пин-код к нашей системе (с точки зрения DECT трубок это будет пин-код к базовой станции).

Жмем кнопку ПРИМЕНИТЬ.

Теперь можно приступить к регистрации трубок.

Возьмите в руки трубку. В соответствии с ее инструкцией по эксплуатации войдите в режим регистрации на базу (для разных моделей трубок этот процесс может слегка отличаться).

Тем временем в команде 1.2 в колонке СТАТУС выберите тот номер абонента, которым должна стать трубка, которая у вас в руке. Жмем кнопку РЕГИСТРАЦИЯ.

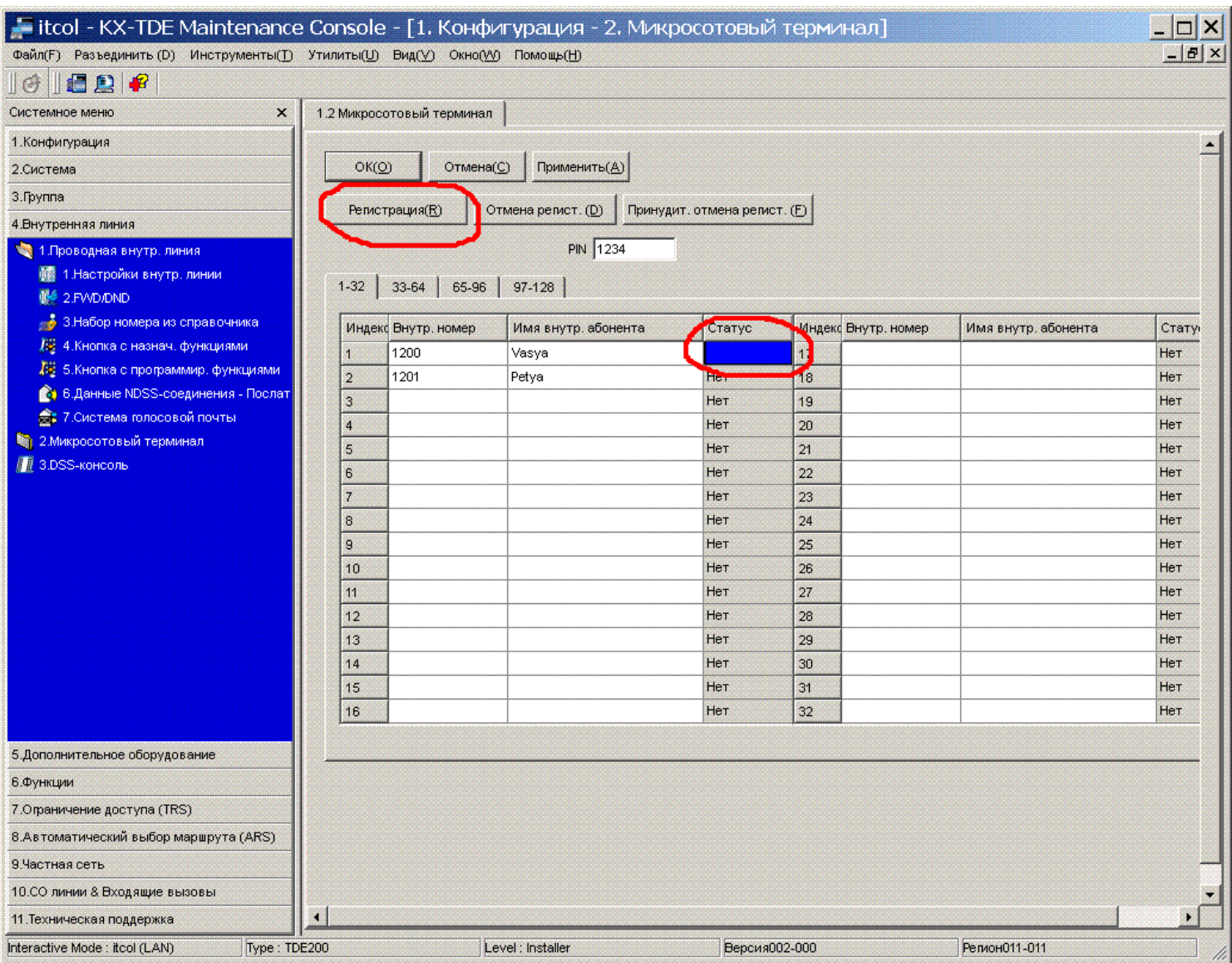

Через несколько секунд трубка найдет базу и попросит ввести пин-код базы. Вводим пин-код, который мы ранее указали (в нашем примере – 1234) и подверждаем ввод.

Большинство трубок DECT имеют возможность регистрироваться на нескольких базах. В нашем случае это означает что каждая трубка может использоваться в нескольких системах KX-TDA с одинаковым (или разными) внутренними номерами – например в главном офисе и в филиале, и сотрудник может просто носить с собой свою DECT трубку повсюду. Поставив в настройках трубки режим выбора базовых станций – автоматический – он приезжая в офис филиала может пользоваться этой трубкой как внутренним абонентом АТС, так и приезжая в главный офис пользоваться этой же трубкой.

Регистрация одной трубки на нескольких АТС бывает также полезна в случае объединения нескольких АТС (описано во второй части инструкции), в случае, когда на каждой из АТС развернута система DECT. Однако в этом случае приходится повозиться с корректной нумерацией трубок и способом поиска трубки. В рамках настоящей инструкции это рассматривать не будем – для тех, кому интересно – пусть это станет своего рода домашним заданием...

#### **Получите прямой Московский телефонный номер совершенно бесплатно!!! Подробности на<http://www.amitek.ru/delta-action.php> Телефонные линии предоставляются через Интернет. ПРЯМОЙ МНОГОКАНАЛЬНЫЙ МОСКОВСКИЙ ТЕЛЕФОННЫЙ НОМЕР в коде 495 с абсолютно бесплатным НЕОГРАНИЧЕННЫМ траффиком на все стационарные Московские номера. Плюс к этому – льготные тарифы на междугородную телефонную связь! Приводите к нам Ваших друзей и получите ПОДАРОК!**

Технология VOIP (Voice Over IP) позволяет передавать голос и факсимильные сообщения не по обычным проводным каналам, а через IP сети. Если офисы находятся далеко друг от друга – их бывает проблематично соединить обычными кабелями. В этом случае можно использовать IP-каналы. По таким каналам можно присоединиться к удаленному оператору связи (компании, предоставляющей услуги связи), объединить удаленные филиалы в единую телефонную систему и т.п. Таким образом можно сэкономить приличные суммы на междугородних и международных телефонных разговорах. Кроме того, в случае использования VOIP оператора, вы отвязываетесь от необходимости при переезде офиса менять свой номер телефона, и даже можете вообще отказаться от обычных телефонных номеров (при наличии в офисе интернет-канала). Имея филиалы например в Киеве и Москве вы можете совершенно бесплатно звонить из Московского офиса не только абонентам Киевского офиса, но и совершать бесплатные звонки по любому Киевскому номеру используя АТС в Киеве как транзитную, и даже экономить на международных звонках на Украину используя Киевскую АТС (звонки из Москвы на Украину по обычным каналам дороже чем звонки из Киева по всей Украине).

Для объединения нескольких филиалов в одну телефонную сеть идеальным вариантом будет, если офисы будут соединены выделенным IP каналом. Но даже в отсутствии такого канала можно соединиться через публичные каналы Интернет.

Для использования услуг VOIP оператора ширину IP канала можно рассчитать исходя из количества необходимых одновременных разговоров, ведущихся по этим каналам. При использовании кодека G.723 каждый такой разговор будет требовать 6.3 килобита в секунду – т.е. достаточно даже обычного модемного DIAL-UP соединения для ведения 2-3 одновременных разговоров. Однако настоятельно рекомендуем озаботиться получением широкополосного доступа в Интернет.

Также хотим отметить, что «родное» оборудование для VOIP для атс KX-TDA довольно дорогое, и часто бывает в дефиците в России. Мы можем предложить кроме описанного ниже оборудования – альтернативные варианты подключения к VOIP оператору (с использованием внешних VOIP шлюзов – как аналоговых (подключаются как СО линии к АТС, так и TDM-OVER-IP (подключаются как поток Е1 EURO ISDN к плате PRI30). В некоторых случаях использование альтернативных внешних шлюзов обходится дешевле «родного» оборудования без ущерба качеству. В любом случае выбор оборудования рекомендуем поручить квалифицированному инженеру – телефонисту.

Ниже мы рассмотрим использование именно родных VOIP шлюзов.

Мы рассмотрим 3 случая:

первый – подключение вашей АТС к оператору VOIP (на примере компании ДЕЛЬТА – с получением Московского Многоканального телефонного номера через Интернет)

Второй – объединим через интернет три АТС (для примера – в Москве, Киеве и Минске) в одну единую корпоративную систему связи.

И наконец третий случай – оптимизируем вышеозначенную корпоративную систему связи для международных звонков используя транзитные филиальные АТС.

Для начала добавим плату VOIP шлюза в нашу конфигурацию. Например это будет плата 16 канального VOIP gateway KX-TDA0490. Идем в команду 1.1 и добавляем ее:

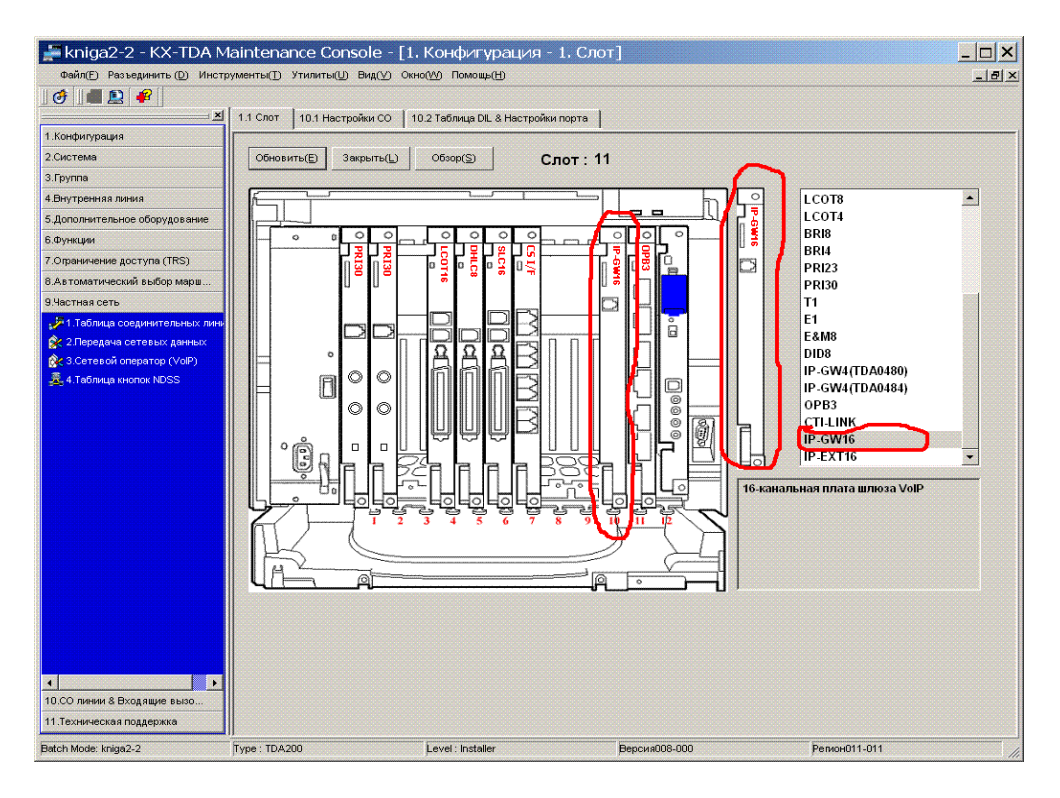

Теперь желательно проинициализировать плату шлюза.

Наводимся мышкой на плату IP-GW16, в открывшемся меню переводим плату в режим OUT OF SERVICE (OUS). Теперь на плате процессора переводим переключатель в положение INIT. ВНИМАНИЕ!!! Не выключайте питание АТС и НЕ НАЖИМАЙТЕ кнопку RESET до окончания процесса инициализации платы!!! Далее возвращаемся к консоли, опять наводимся мышкой на плату IP-GW16, в открывшемся меню вводим плату в обслуживание (INS). Теперь переводим переключатель на процессоре обратно в положение NORMAL. Ждем несколько минут – и процесс инициализации завершен.

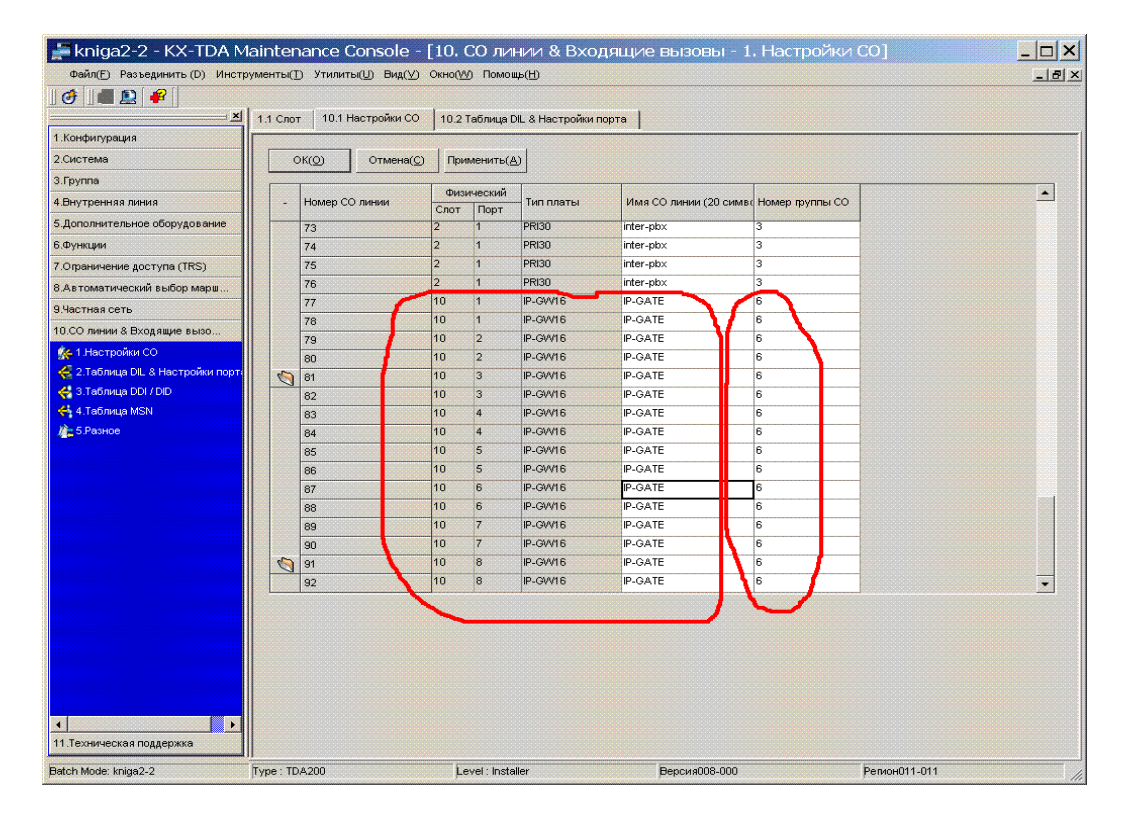

Далее идем в команду 10.1

Видим, что добавилось 16 каналов транковых. Выделяем все 16 каналов в отдельную транковою группу (в нашем примере – в 6 транковую группу).

В дальнейшем можем пользоваться этими линиями как обычными городскими – используя любые функции АТС (доступ к группе СО линий, ARS, QD и пр.) При настройке исходящей связи по этим каналам (например при настройке ARS) имейте ввиду, что **порядок набора номера по этим линиям может отличаться от того, к которому вы привыкли**.

Например для звонка по Москве (кстати абсолютно бесплатного и неограниченного) надо набрать номер в формате: пинкод(6 знаков)+7(код России)+495(код Москвы)+номер Московского абонента (такие правила у оператора Дельта – у других могут быть другие правила).

Во второй части описания мы рассказывали вам о том, как можно использовать функцию ARS для модификации и маршрутизации исходящего вызова.

Надо отметить, что для модификации номеров исходящих вызовов по IP-линиям кроме ARS можно пользоваться также таблицей TIE – преобразований (для этого потребуется в нумерационном плане отвести какую-либо цифру для ВНУТРЕННЕЙ ЛИНИИ ДРУГОЙ АТС (команда 2.6.1 закладка ВНУТРЕННЯЯ ЛИНИЯ ДРУГОЙ АТС (подробнее см. часть 2 – там мы использовали эту функцию для свзи двух АТС по цифровому потоку с QSIG).

Ниже показан пример преобразования набираемого номера в IP-линию с помощью TIE таблицы:

Для примера примем, что Дельта присвоила вам пинкод 555555. Давайте например сделаем такой план:

Для звонка по международке  $-00 +$  код страны  $+$  код города  $+$  номер абонента Для звонка по России – 08 + код города + номер абонента Для звонка в Москву – 0 + Московский номер абонента

идем в команду 2.6.1

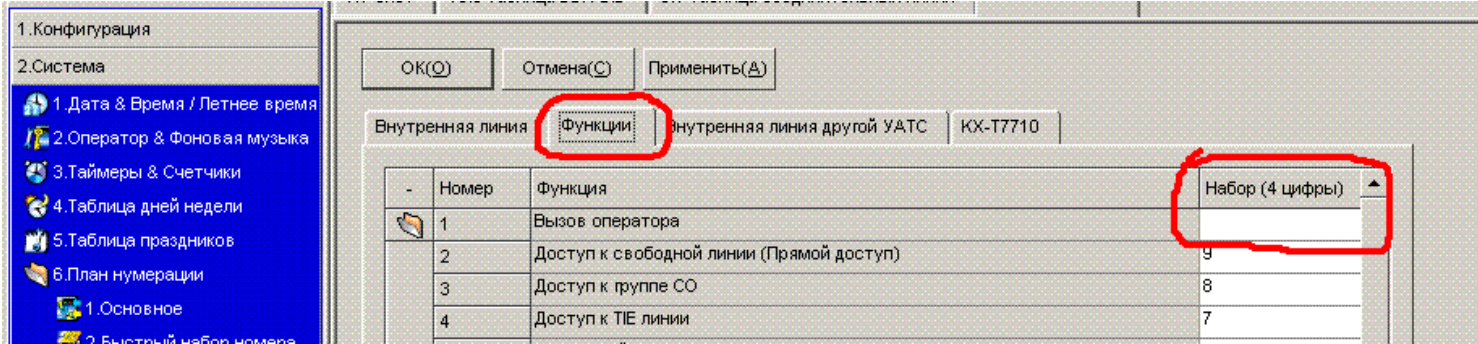

В закладке Функции освобождаем цифру 0

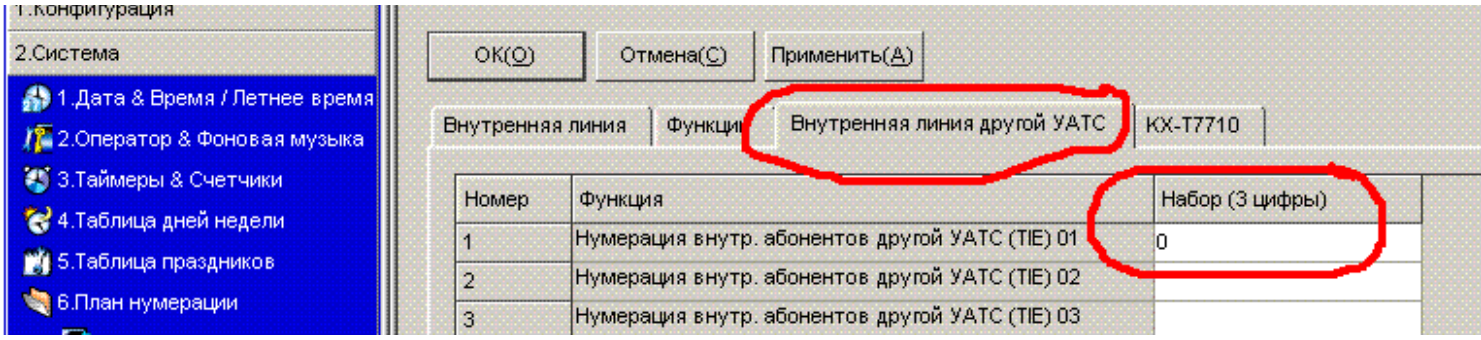

В закладке Внутренняя линия другой АТС назначаем 0

#### **Получите прямой Московский телефонный номер совершенно бесплатно!!! Подробности на<http://www.amitek.ru/delta-action.php> Телефонные линии предоставляются через Интернет. ПРЯМОЙ МНОГОКАНАЛЬНЫЙ**

**МОСКОВСКИЙ ТЕЛЕФОННЫЙ НОМЕР в коде 495 с абсолютно бесплатным НЕОГРАНИЧЕННЫМ траффиком на все стационарные Московские номера. Плюс к этому – льготные тарифы на междугородную телефонную связь!**

#### **Приводите к нам Ваших друзей и получите ПОДАРОК!**

Идем в команду 9.1

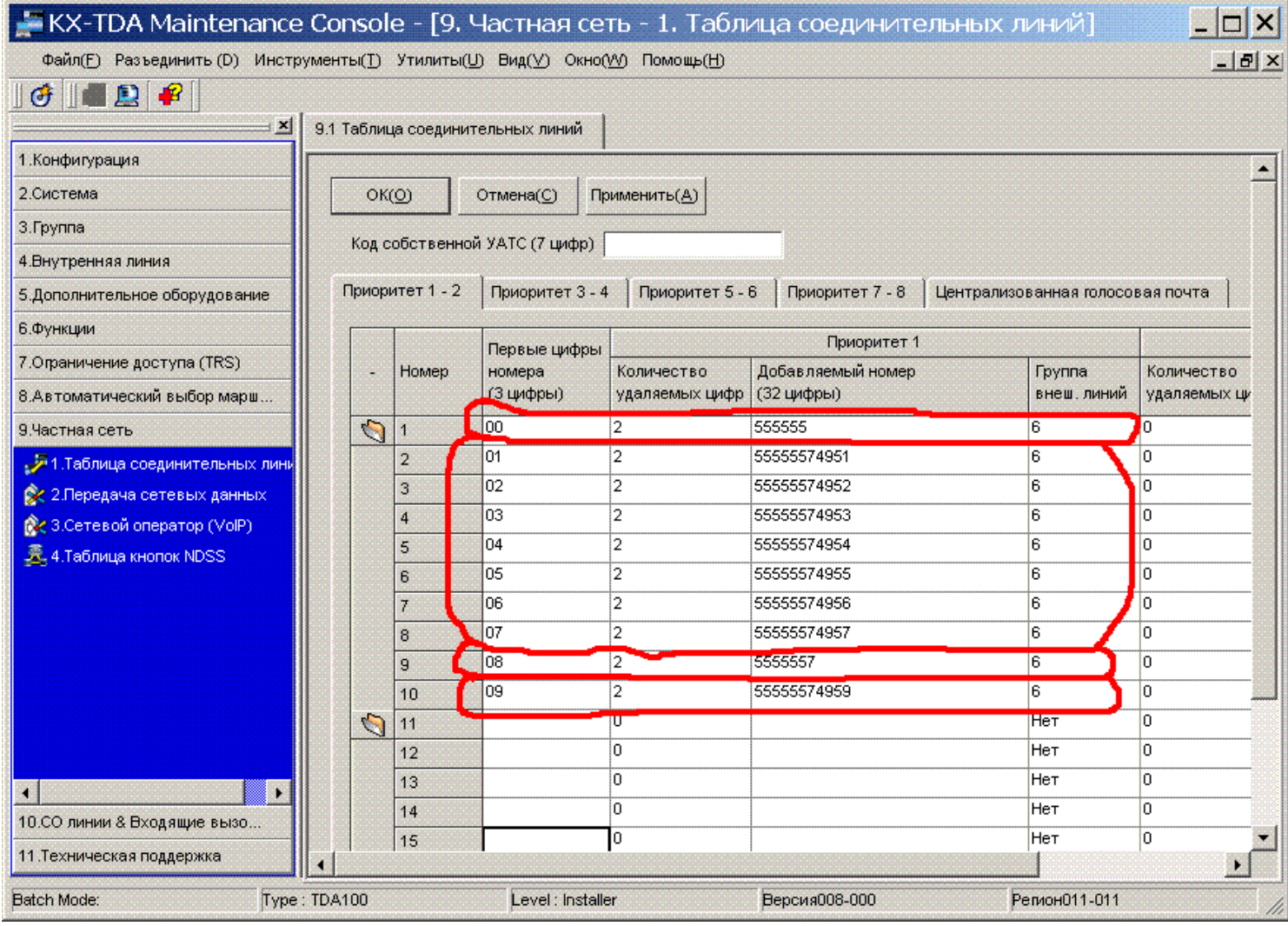

В этой таблице мы подменим набираемые цифры, начинающиеся с 0 на нужные нам комбинации и кроме этого направим результат такого преобразования на нужную нам группу транковых линий.

Так, в таблице видно, что если мы набрали  $00 +$ какой-то набор цифр – то мы преобразуем такую последавательность в следующую : для начала убираем первые две набранные цифры (два нуля) , затем добавляем 555555 (наш пинкод) в начало последовательности, затем все что мы набрали после двух нулей (это подставится автоматически), и все это отправляем в 6 группу внешних линий (на IP-линии). Т.е. это именно то что нужно нам для совершения международного звонка : мы набрали :  $00 + \kappa$ од страны  $+ \kappa$ од города + номер абонента , а в IP-линию ушла последавательность 555555 + код страны + код города + номер абонента.

В случае междугороднего звонка: мы набрали  $08 -$ оно подменилось на 5555557 (т.е. пинкод + код России) (т.е. при наборе 08 + код города + номер абонента в линию уйдет комбинация 5555557 + код города + номер абонента) (7 – это международный телефонный код России).

В случае со звонками на Москву немного интереснее – нам надо расписать все комбинации 01, 02, 03, 04, 05, 06, 07, 09 по отдельности – и соответственно подменить 01 на 55555574951 (пинкод, 7, 495, 1) – обратите внимение на последнюю 1 – т.к. мы убили ее в колонке «количество удаляемых цифр» - а она являлась частью Московского номера (первой цифрой Московского номера куда мы звоним) – то нам надо возвратить ее на место, (после пинкода, кода России, кода Москвы).

Теперь набрав 01234567 мы отправим в IP-линию комбинацию цифр 55555574951234567 (пинкод, код России, код Москвы, и номер 1234567)

Тоже самое с комбинациями 02, 03, 04, 05, 06, 07, 09.

Помните, что в этом примере желательно еще запретить выход на 6 группу линий по набору 9: в команде 3.1.2 уберем группу 6 из автодоступа:

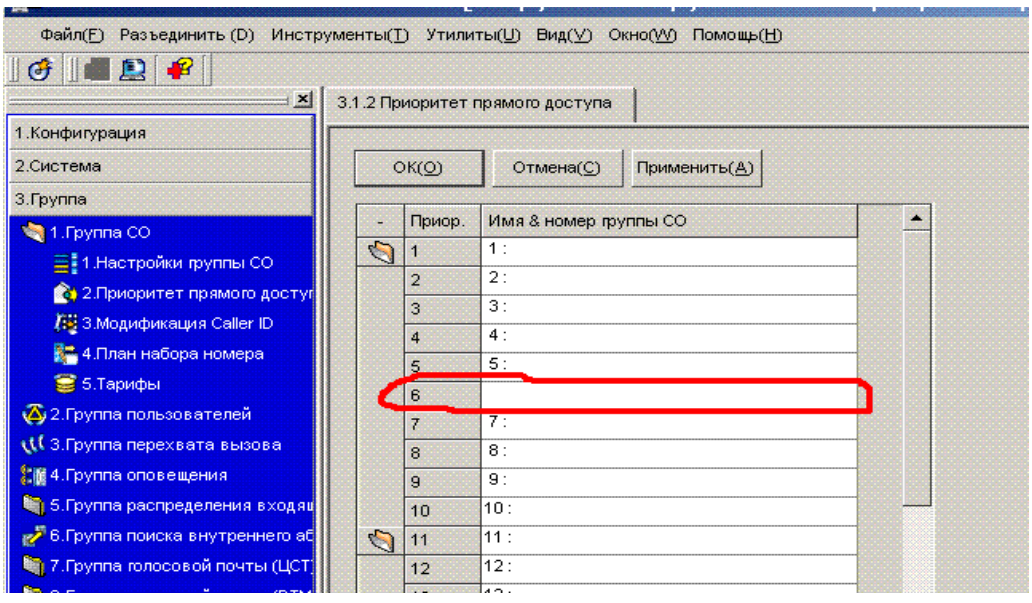

Все описаное выше показывает еще один способ автоматической модификации и маршрутизации набранного номера (аналогично ARS, но доступное лишь для линий TIE -типа).

Все что указано выше можно было бы сделать и используя ARS – функцию (за исключением небольших нюансов).

Ну и естественно все вышеуказанное один-в-один можно было бы сделать используя QUICK DIALING.

Это лишний раз показывает простоту и гибкость настроек маршрутизации исходящих вызовов.

#### **Теперь займемся распределением входящих вызовов по новым IP-линиям.**

Плата IP транков с точки зрения АТС представляет собой пул TIE линий (во второй части описания мы говорили о соединении двух АТС посредством цифрового потока с сигнализацией QSIG – в случае с IPлиниями – ситуация точно такая же).

При входящем вызове на IP-линии адресатом вызова является номер, предоставляемый вам оператором связи (в рассматриваемом случае – с компанией Дельта – в формате 495ХХХХХХХ (где ХХХХХХХ – это Московский городской номер, предоставленный вам).

Самым простым способом принять такой вызов является просто создание ICD группы в вашей конфигурации с номером 495 (можете подредактировать ваш нумерационный план при необходимости. О нумерационном плане мы рассказывали во второй части описания).

Создайте ICD группу с номером 495 и занесите в нее всех абонентов, которые должны звенеть при входящем вызове на ваш новый Московский многоканальный телефонный номер по IP-каналу.

При необходимости вы можете попросить инженеров ДЕЛЬТА Телеком отсылать вам любой другой идентификатор вызываемого абонента, например 601 – и тогда вызов направится прямиком на вашу ICD грууппу с номером 601 – им это сделать нетрудно и недолго.

Также можно воспользоваться опять таблицей TIE преобразований для входящего номера и преобразовать его в номер существующей ICD группы (только указать в качестве группы внешних линий – НЕТ в таблице 9.1

Теперь приступаем к настройке платы VOIP шлюза.

Настройка платы производится через WEB интерфейс. Подключитесь через локальную сеть к плате VOIP шлюза. В интернет-браузере наберите адрес 192.168.1.200 (это адрес VOIP шлюза по умолчанию)

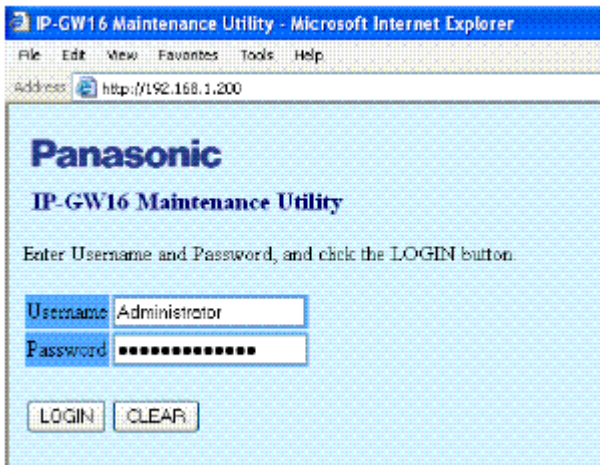

Логин и пароль по умолчанию – Administrator (с большой буквы)

#### Главное меню:

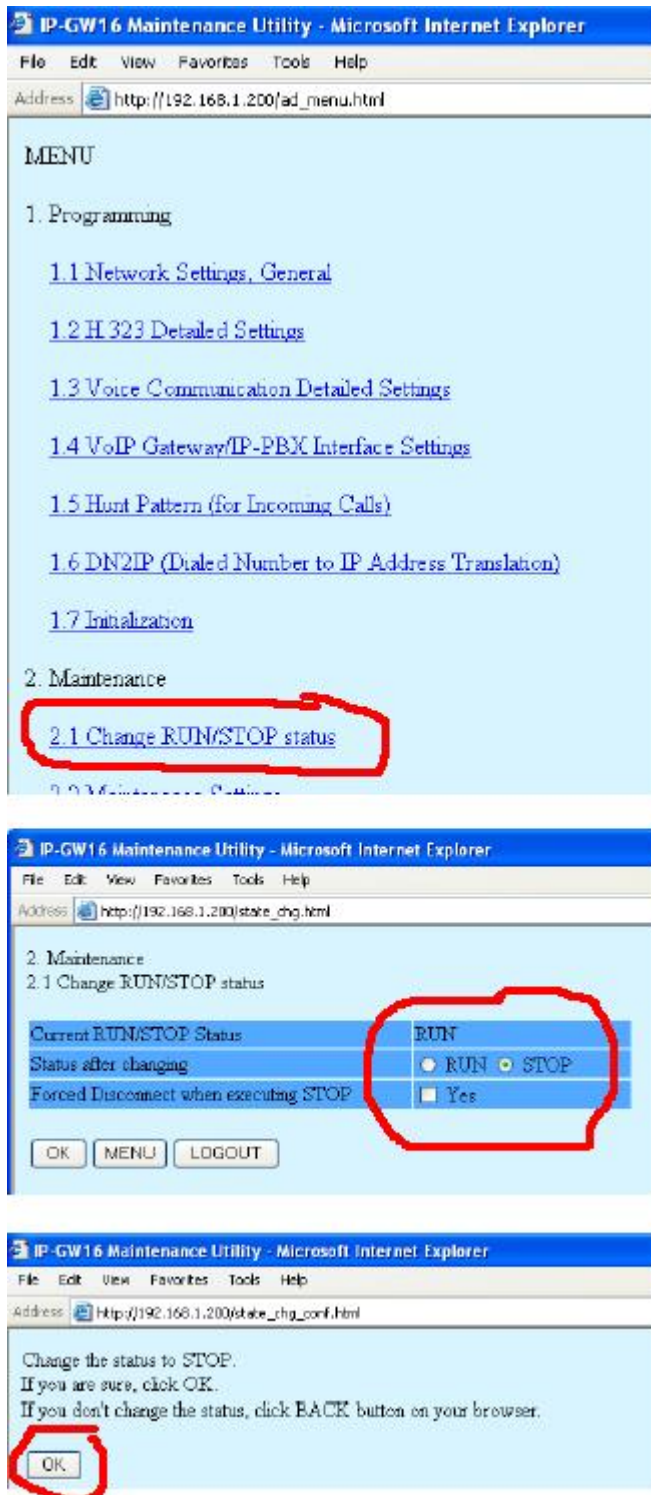

Для любого изменения параметров настроек платы – ее нужно сначала остановить. По окончании всех настроек – заново запустить. Для этого в главном меню есть пункт – ОСТАНОВИТЬ\ЗАПУСТИТЬ работу платы.

Для начала – останавливаем плату. Подтверждаем остановку. Затем жмем кнопку MENU – и возвращаемся в главное меню. Будьте внимательны! При каждом обращении к пункту STOP\RUN вам будет предложено поменять текущее состояние – т.е. если платабыла запушена – будет предложено ее остановить, а если остановлена – то запустить! Главное – вовремя нажать кнопку MENU чтобы не зациклиться на поочередной остановке\запуске платы.

Возвращаемся в главное меню

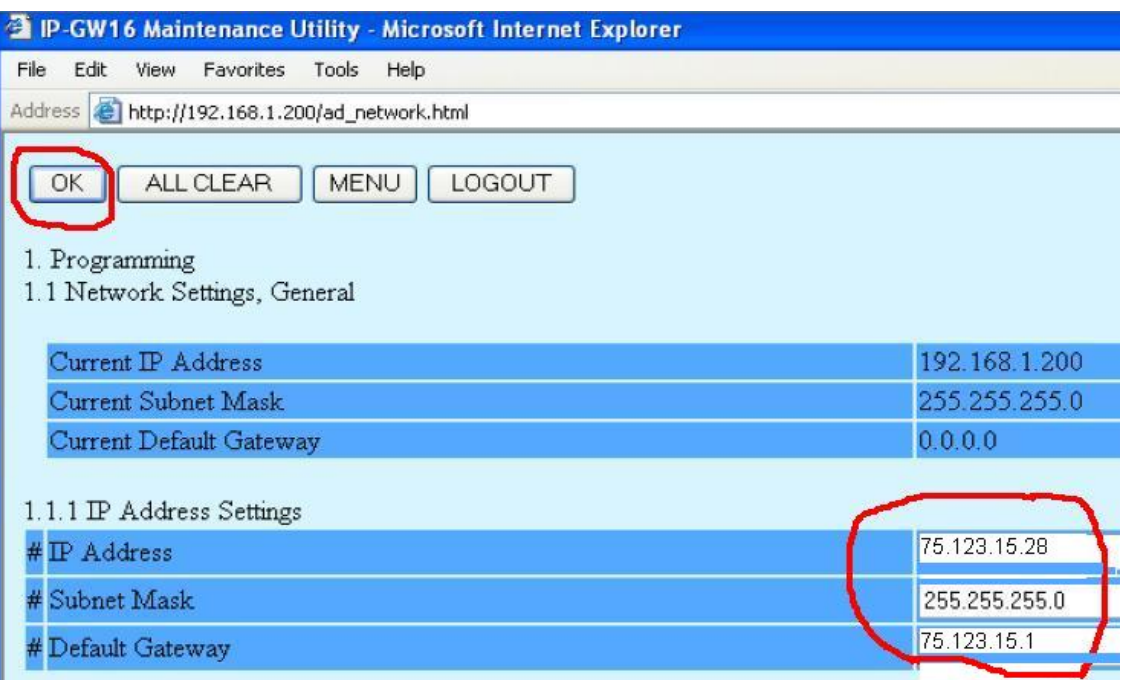

Указываем здесь ваш реальный (а для работы с VOIP оператором мы настоятельно вам **рекомендуем получить реальный IP адрес отведенный только под телефонию** - во избежании чудовищных проблем при настройке ваших маршрутизаторов, NAT и прочих сетевых приблуд..) и гейтвей, которые вам предоставил ваш провайдер Интернет.

Жмем кнопку ОК, подтверждаем правильность введенной информации.

**Внимание!! С этого момента в случае случайной или преднамеренной перезагрузки системы надо будет переподключиться к плате через ВЕБ-интерфейс, используя новый IP адрес (только что введенный).**

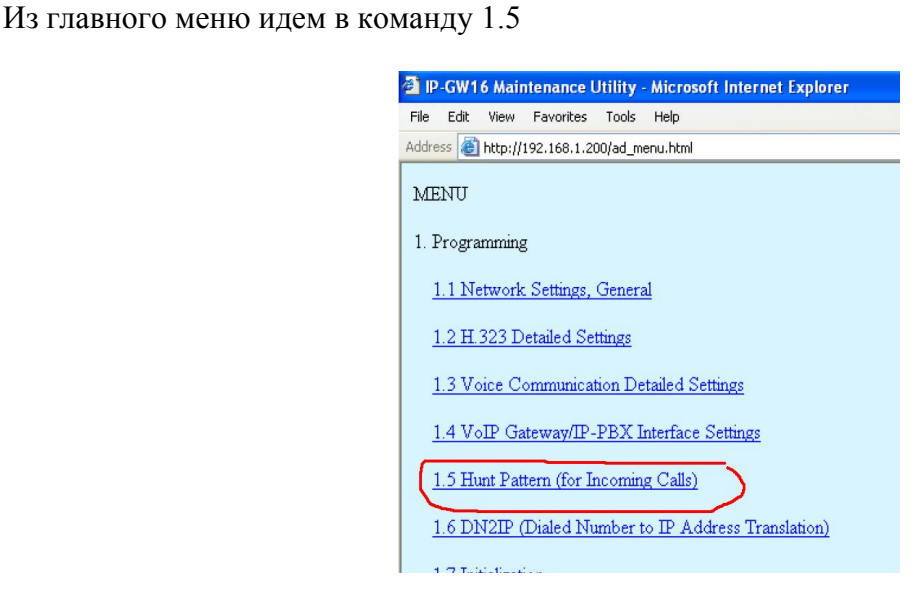

Настраиваем входящие (приходящие) вызовы. Все порты платы ставим в одну HUNT группу. В команде 1.5.2 направляем все приходящие вызовы, адресованные номеру с первыми цифрами 495 на эту HUNT группу. 495 мы поставили потому, что как мы указывали ранее, вам будет выделен номер в формате 495ХХХХХХХ – т.е. начинающийся с цифр 495.

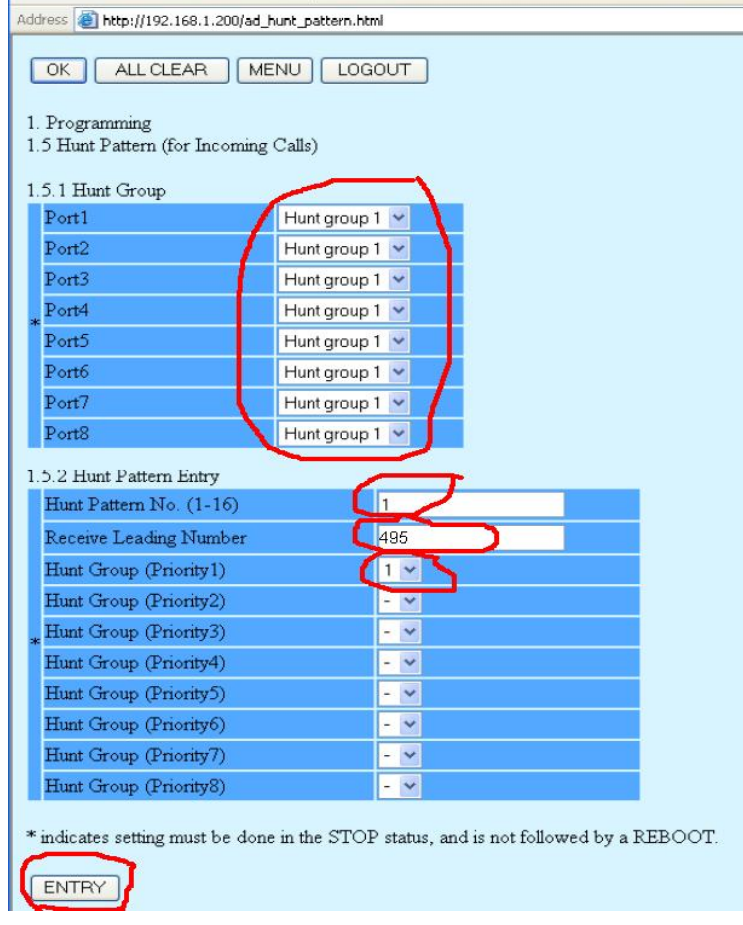

Жмем кнопку ENTRY, затем подтверждаем правильность введенной информации, жмем ОК.

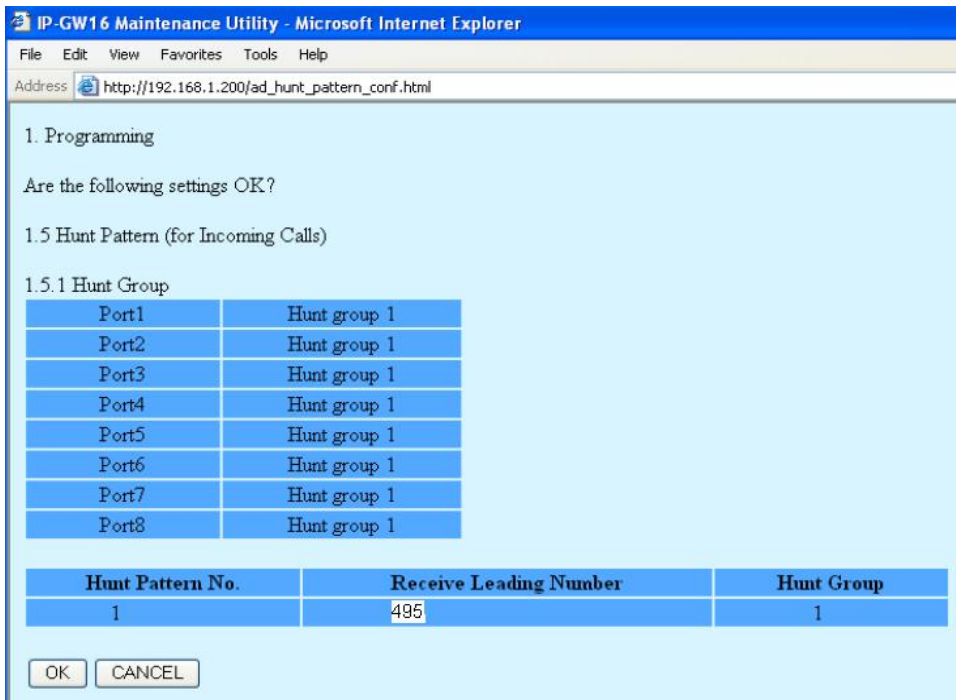

Все IP каналы платы объединены попарно в т.н. порты. Порты – это каналы, которыми плата общается с АТС. Вообще плату следует рассматривать как некое независимое устройство, стоящее между АТС и Интернет-каналом. С одной стороны плата соединена 16 каналами с АТС, а эти каналы разбиты попарно на порты – ими она соединена с АТС, а с другой стороны – одним общим большим каналом смотрит в Интернет.

Каждый такой порт можно логически отнести в какую-либо группу портов. Это аналогично тому, как мы на АТС объединяли СО линии в транковые группы.

Большого смысла такое деление на порты не имеет, но иногда очень редко может понадобиться разнести разные входящие вызовы (с разными номерами) на разные СО порты АТС (например для использования разных ТЕНАНТОВ для разных номеров).

В графе RECEIVE Leading Number мы вписываем начальные цифры ПРИНИМАЕМОГО номера.

В графе HUNT GROUP PRIORITY мы описываем приоритетность дальнейшей адресации пришедшего вызова из Интернет на группы портов (трансляции вызова из Интернет в АТС).

В подавляющем большинстве случаев мы будем использовать только одну HUNT группу, в которую будут включены все порты (все каналы), и соответственно направлять все входящие вызовы на эту группу.

Возвращаемся в главное меню, жмем на пункт 1.6

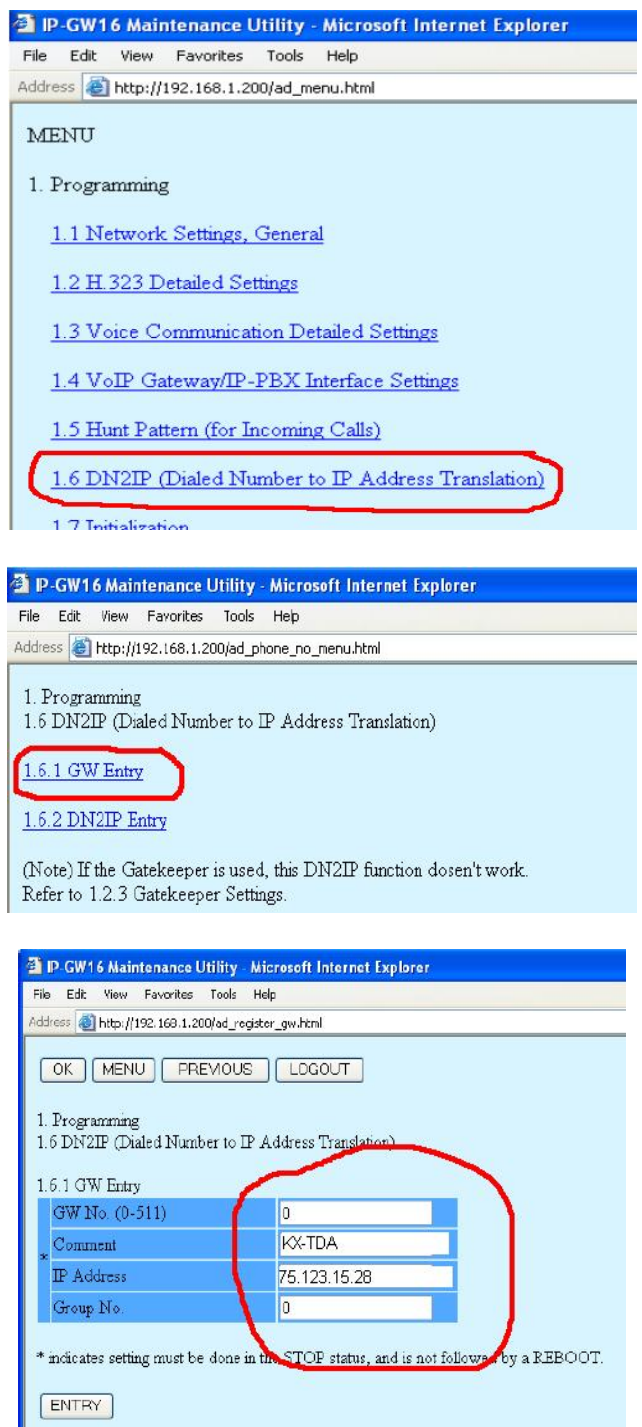

Добавляем гейт с параметрами нашей платы (сама плата будет являться гейтом с номером 0) – вписываем наш IP-адрес. На самом деле в нашем случае это делать не обязательно, но в дальнейшем могут возникнуть ситуации когда некоторые набранные номера по IP надо вернуть назад на нашу же АТС. В любом случае рекомендуем вам всегда вписывать вашу плату в качестве гейта.

Жмем ENTRY . В списке внизу добавится новая запись.

Кроме этого нам надо добавить еще один гейт – им будет узел связи компании ДЕЛЬТА, которая и будет нам предоставлять услуги связи по IP каналам:

Добавляем гейт с IP-адресом 212.5.125.46 – это адрес Дельты (в поле GW No вписываем 1)

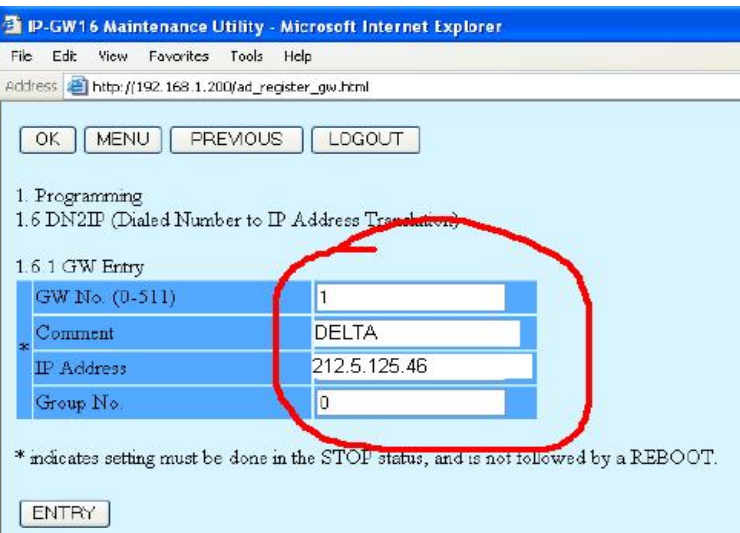

#### Жмем ENTRY и жмем ОК

Выведется список добавленных гейтов. Сейчас их должно быть 2 штуки – наш собственный гейт и Дельта

Жмем ОК.

Каждый гейт в системе может быть отнесен в какую-либо группу гейтов. В нашем случае этого не требуется – параметр 0 в графе GROUP NO означает, что гейт не принадлежит ни к какой группе.

Группа гейтов может понадобиться для адресации исходящего вызова не одному какому-либо гейту, а на несколько гейтов сразу (например если вы соединяете несколько АТС в одну систему, и на какой-либо АТС стоит не одна а несколько плат VOIP гейтов.

В нашем случае группы не используем.

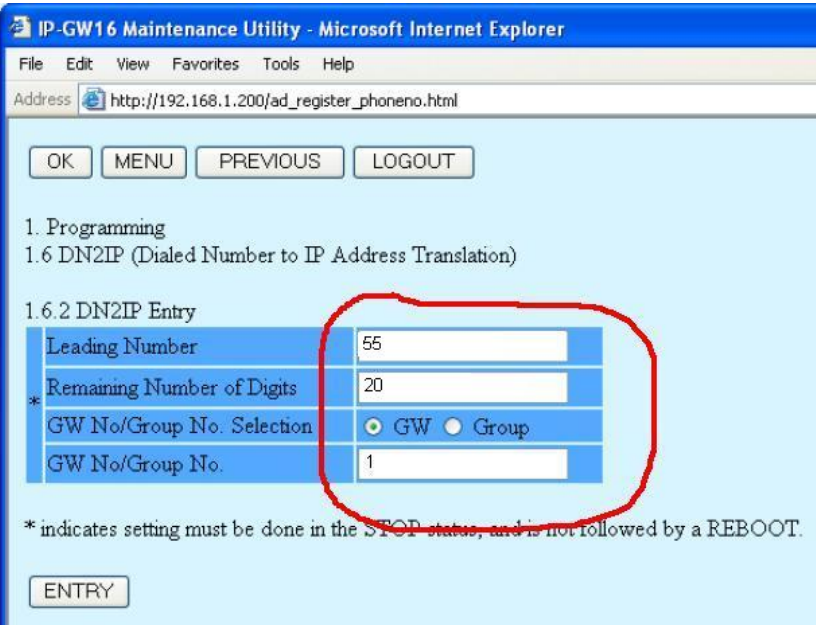

Leading Number – начальные цифры набираемого номера

Remaining Number of Digits – количество цифр после начальных цифр

GW NO\GROUP NO SELECTION– направляем этот вызов на гейт или на группу гейтов

GW NO\GROUP NO – указываем на какой именно гейт (ранее нами прописанный в команде 1.6.1) направляем вызов.

Здесь мы направляем исходящие вызовы по направлениям в зависимости от набранных цифр в определенный гейт (направление ).

Поскольку направление исходящего вызова у нас только одно – на узел связи Дельта Телеком, а все набранные номера у нас всегда начинаются с пинкода (в нашем примере – 555555) – то указываем в качестве начальных цифр 55, количество оставшихся цифр – 20 (чтобы уместились и все международные номера), и направляем все эти вызовы на гейт номер один.

(ВНИМАНИЕ!! В качестве начальных цифр вам надо указать первые цифры ВАШЕГО ПИНКОДА! Здесь 55 приведено лишь в качестве примера! )

Есть также еще несколько незначительных настроек в пунктах 1.3

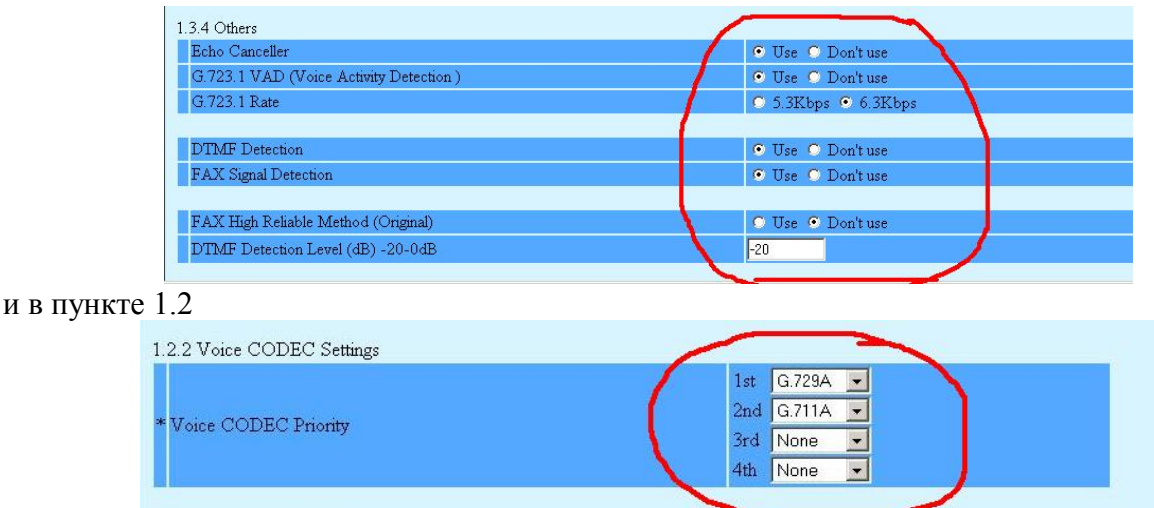

В качестве первого приоритетного кодека лучше указать G.723 – он требует меньшей полосы пропускания в вашем IP-канале.

#### Ну и напоследок, не забудьте поменять пароль в команде 2.2

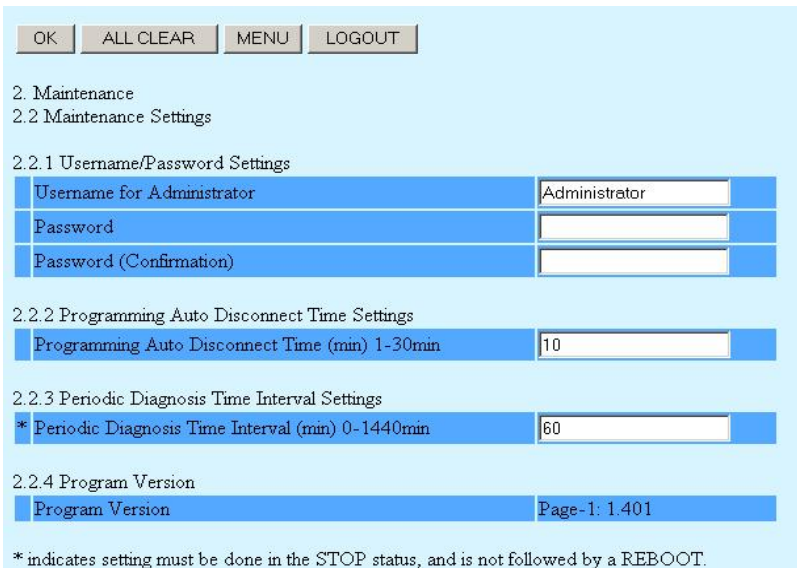

В финале желательно сохранить все сделанные настройки в виде файлов (в дальнейшем их можно будет загрузить обратно в шлюз при необходимости) и перезагрузить шлюз:

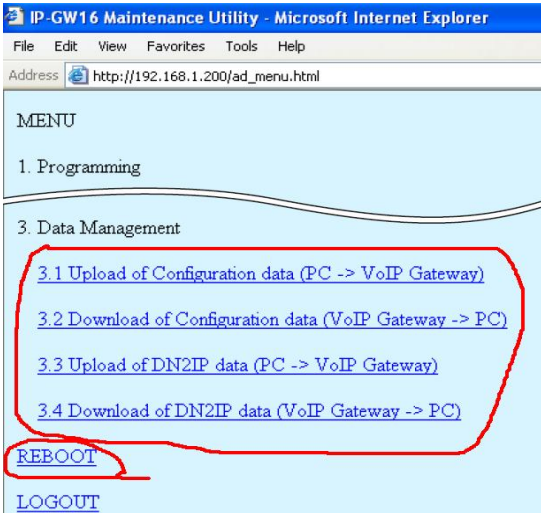

- пункт 3.2 загрузка настроек конфигурации шлюза в компьютер
- пункт 3.4 загрузка настроек маршрутизации в компьютер
- пункт 3.1 выгрузка файла настроек конфигурации шлюза из компьютера в шлюз
- пункт 3.3 выгрузка файла настроек маршрутизации из компьютера в шлюз

После перезагрузки обратиться к шлюзу для дальнейшей настройки можно будет только по новому IP адресу (который мы указали в пункте 1.1

**И еще. После перезагрузки зайдите на шлюз с логином и паролем Installer – и в открывшемся меню в команде 1.2 тоже поменяйте пароль с Installer на что-то другое.**

#### **Получите прямой Московский телефонный номер совершенно бесплатно!!! Подробности на<http://www.amitek.ru/delta-action.php>**

**Телефонные линии предоставляются через Интернет. ПРЯМОЙ МНОГОКАНАЛЬНЫЙ МОСКОВСКИЙ ТЕЛЕФОННЫЙ НОМЕР в коде 495 с абсолютно бесплатным НЕОГРАНИЧЕННЫМ траффиком на все стационарные Московские номера. Плюс к этому – льготные тарифы на междугородную телефонную связь!**

**Приводите к нам Ваших друзей и получите ПОДАРОК!**

#### **Вяжем 3 АТС в единую сеть через Интернет.**

Рассмотрим такую ситуацию: имеется 3 филиала одной компании, например расположенные в Москве, Киеве и Минске. В каждом из филиалов имеется компьютерная сетка, и , более того, все эти сетки объединены в одну VPN сетку (т.е. имеется одно единое пространство IP-адресов).

VPN сетка необязательное, но желательное условие. При отсутствии таковой – нам необходимо будет 3 реальных («белых») IP-адреса, отведенные под телефонию (по одному статическому IP-адресу в каждом офисе).

В данном случае нам нет необходимости в использование VOIP оператора (конечно же кроме случая, если нам необходим дополнительный многоканальный московский номер).

Как указывалось на предыдущих страницах – плата VOIP шлюза является независимым отдельным устройством, стоящим между АТС и Интернет каналом.

Это нам добавляет гибкости в настройках маршрутизации вызовов – мы можем модифицировать и направлять по разным направлениям вызовы как средствами самой АТС, так и в добавок к этому добавлять дополнительную сортировку, маршрутизацию, перенаправление вызовов уже средствами самих шлюзов. Надо постоянно об этом помнить (о многоступенчатой маршрутизации каждого вызова)..

Для примера рассмотрим такую конфигурацию АТС в каждом из наших трех филиалов:

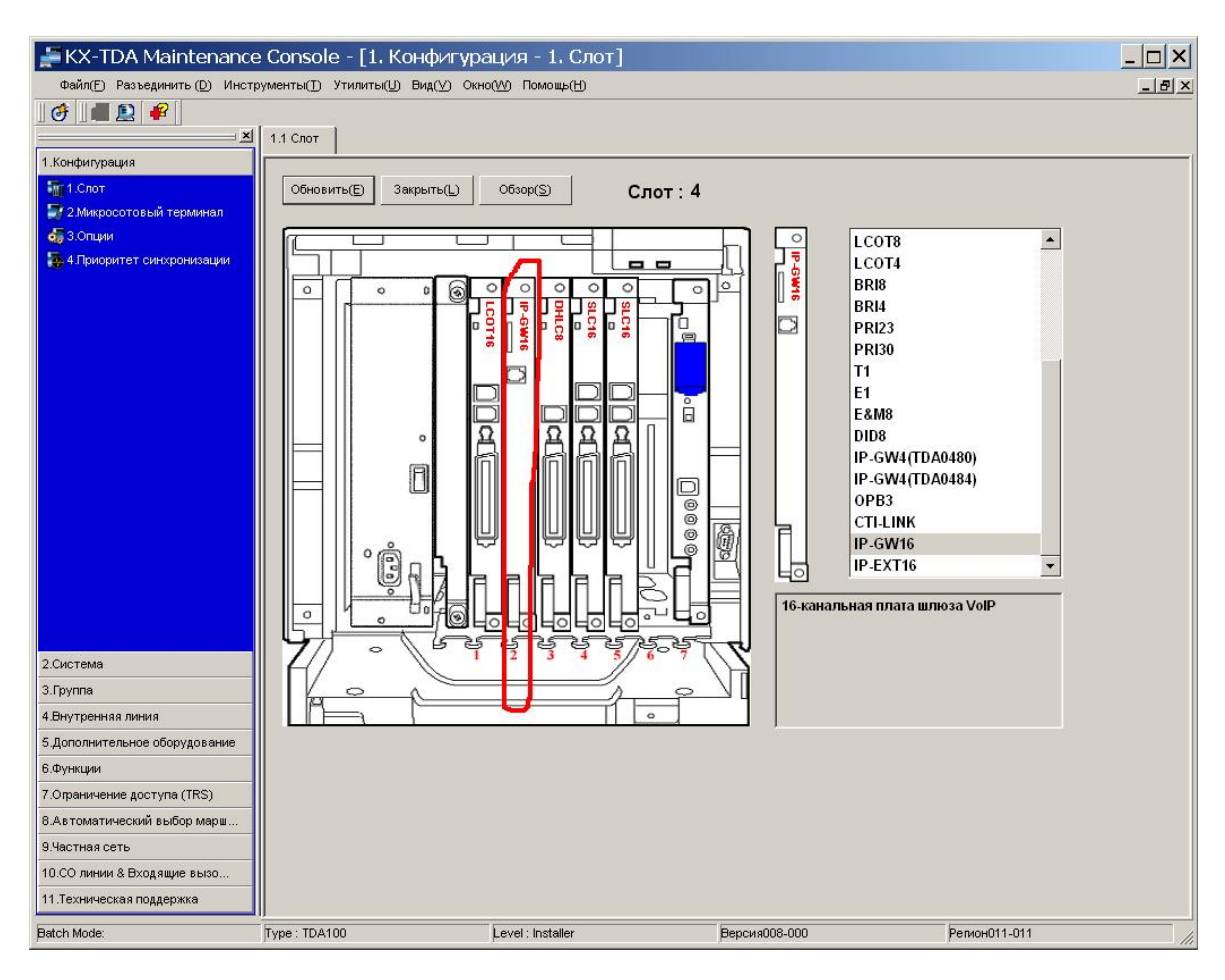

В каждой АТС будет присутствовать в числе прочих по одной плате IP-GW16 – через них-то мы и будем соединять офисы.

В команде 2.6.1 поменяем слегка план нумерации:

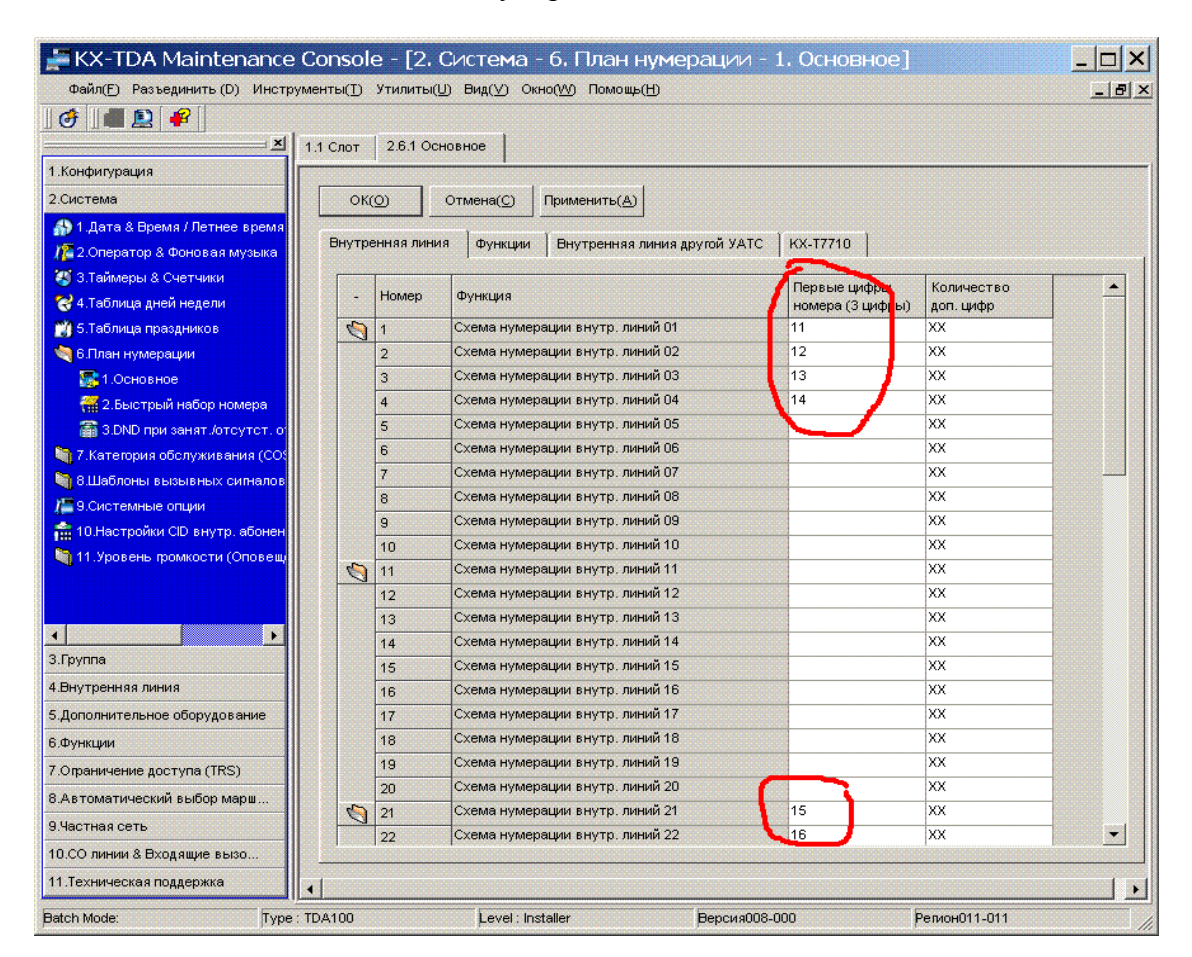

К примеру в Московском офисе сделаем все внутренние номера начинающимися с цифры 1 (сверху) В Киевском офисе – тоже самое, но начинающимися с цифры 2 :

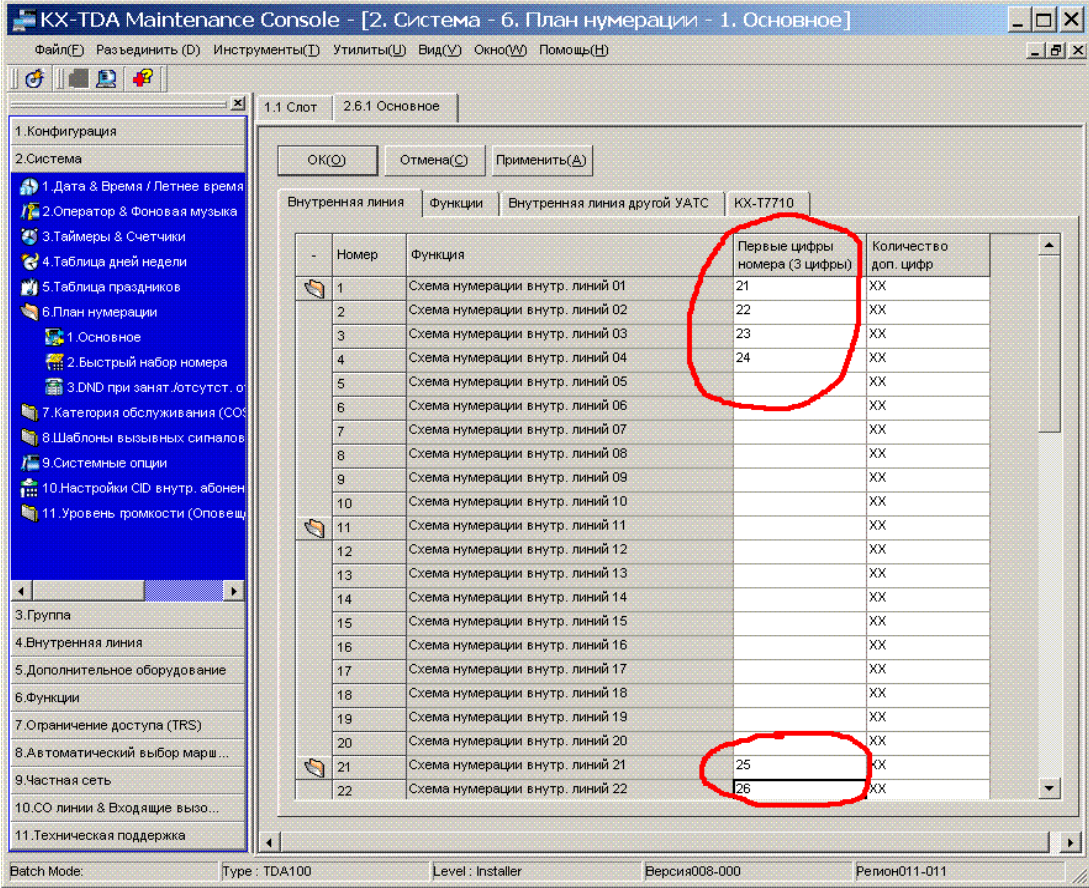

В Минском офисе – с цифры 3 (скриншот не приводим)

Возвращаемся к Московской АТС

Далее – в 2.6.1 в закладке ВНУТРЕННЯЯ ЛИНИЯ ДРУГОЙ АТС в Московской АТС пропишем цифры 2 и 3 :

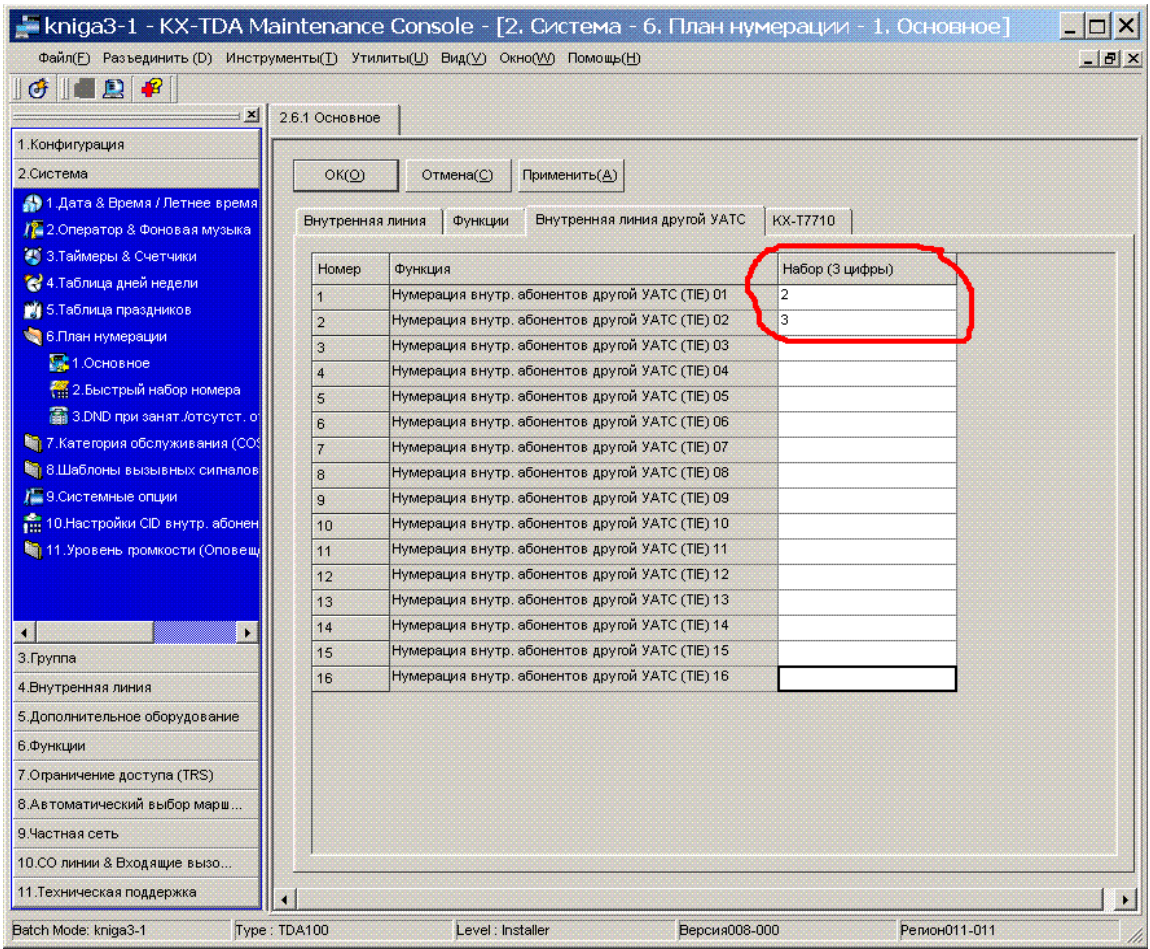

В Киевской АТС тут пропишем цифры 1 и 3, в Минской АТС – цифры 1 и 2 (это первые цифры внутренних номеров, которые являются абонентами ДРУГИХ АТС (т.е. не той АТС, на которой мы сейчас провдим настройку) . Напоминаем, что цифру 1 мы отвели под Москву, цифру 2 – для Киева, и цифру 3 – для Минска.

Идем в команду 10.1 на каждой из АТС и выделяем все IP-каналы в отдельную группу транковых линий (это может быть одинаковая группа на всех трех АТС, а могут быть и в каждой АТС своя – это не важно, главное – чтобы все IP каналы оказались в одной группе, и чтобы в этой группе не было других линий кроме IP )

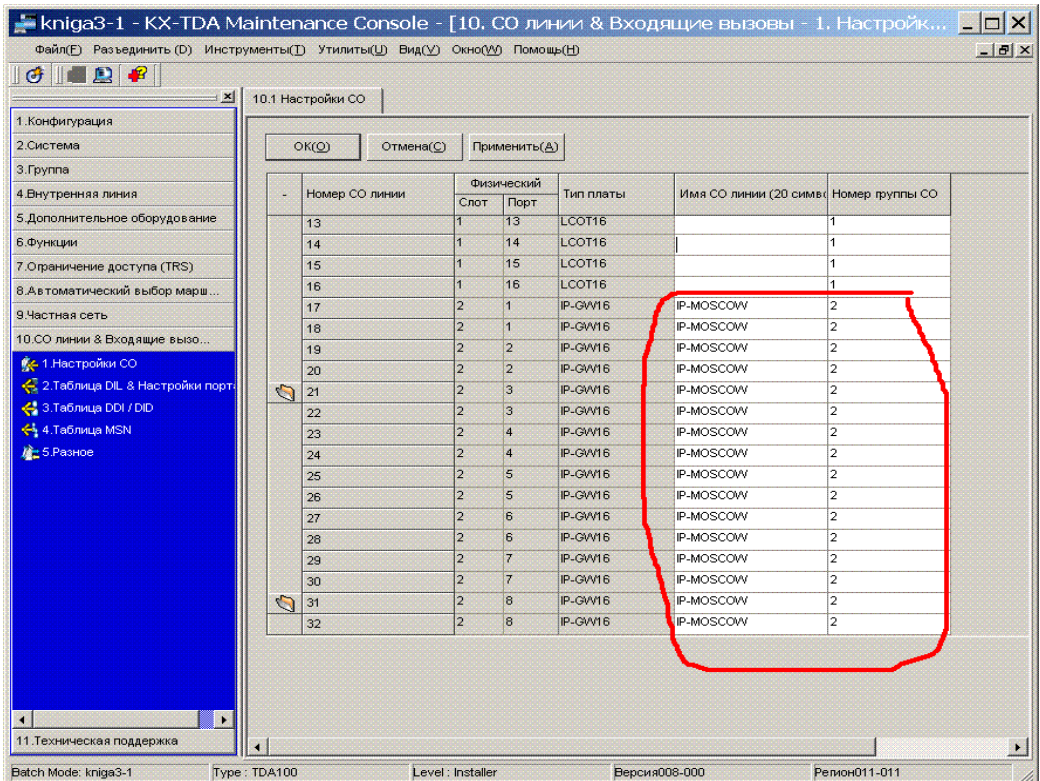

Проделываем эту операцию на всех трех АТС. Для большей универсальности и единообразия в примерах приведено включение IP линий во вторую транковую группу.

Идем в команду 9.1 - Московская АТС:

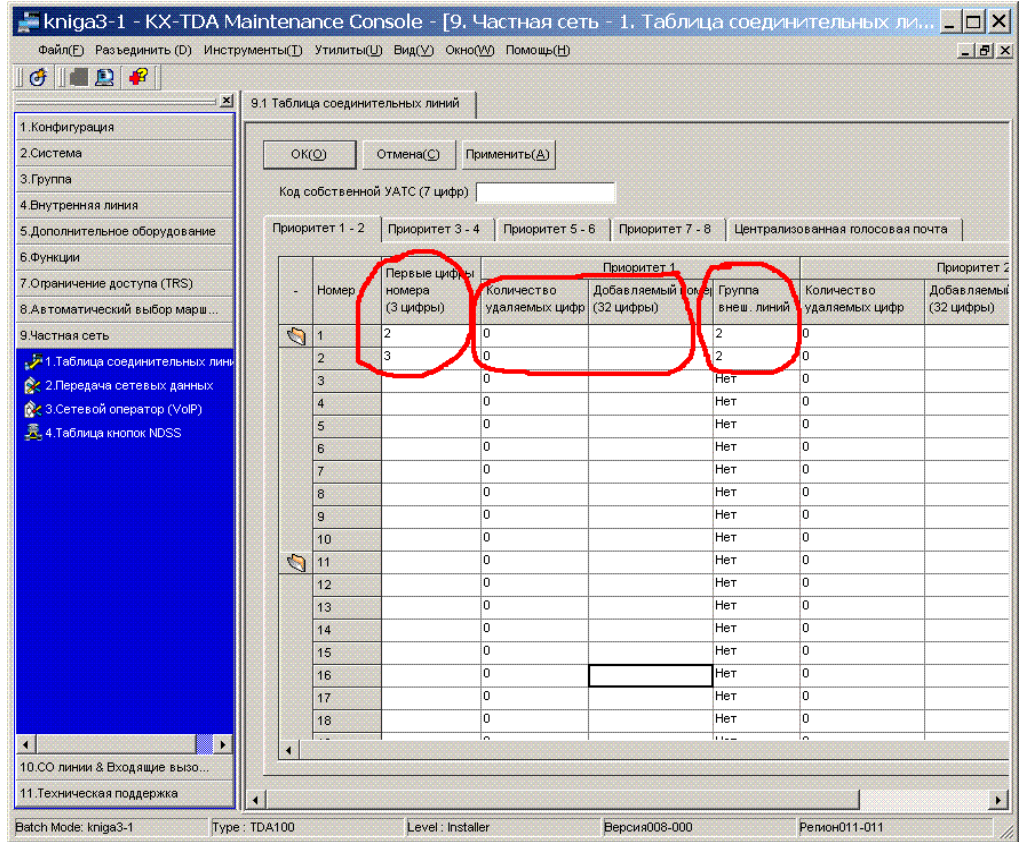

Здесь мы направляем все вызовы, начинающиеся с цифры 2 и 3 на транковую группу 2 без модификации (не удаляем никаких набранных цифр и не добавляем никаких цифр – все что набрано – уходит в транковую группу 2 как есть. ) Т.е. если мы на Московской АТС снимем трубку и наберем номер 2101 – он отправится прямиком во вторую транковую группу (т.е. на IP-линии)

Для Киевской АТС прописываем соответственно здесь тоже самое, только для цифр 1 и 3, а для Минской АТС – тоже самое, только для цифр 1 и 2.

Теперь переходим собственно к настройке шлюзов.

В предыдущей главе мы научились инициализировать плату IP-GW16, подключаться к ней, настраивать сетевые параметры ее, добавлять гейты в систему, прописывать маршрутизацию исходящих и входящих вызовов. Эти знания нам скоро пригодятся.

Давайте для определенности будем считать что все три АТС у нас находятся внутри одной VPN сети, и им присвоены внутри-VPN-ные IP-адреса: для Москвы – 192.168.1.100 , для Киева – 192.168.1.101, и для Минска – 192.168.1.102

Как это сделать – описано в предыдущей главе.

А теперь сделаем фокус-покус – мы сделаем все настройки всех наших трех шлюзов абсолютно идентичными (за исключением собственных IP-адресов и паттернов входящих вызовов). Это даст нам возможность настроить шлюз только один раз, затем скачать все настройки в файлы на компьютер (два файла – файл настроек самого шлюза и файл настроек DN2IP – маршрутизации исходящих вызовов), - а затем просто загрузить эти файлы в оставшиеся шлюзы , а потом поправить собственные IP-адреса шлюзов и шаблоны входящих вызовов (хотя паттерны входящих вызовов тоже можно сделать одинаковыми – но чтобы не допустить путаницы и бардака - оставим на каждом шлюзе только те входящие вызовы, которые адресованы именно ему).

Первым делом добавляем гейты:

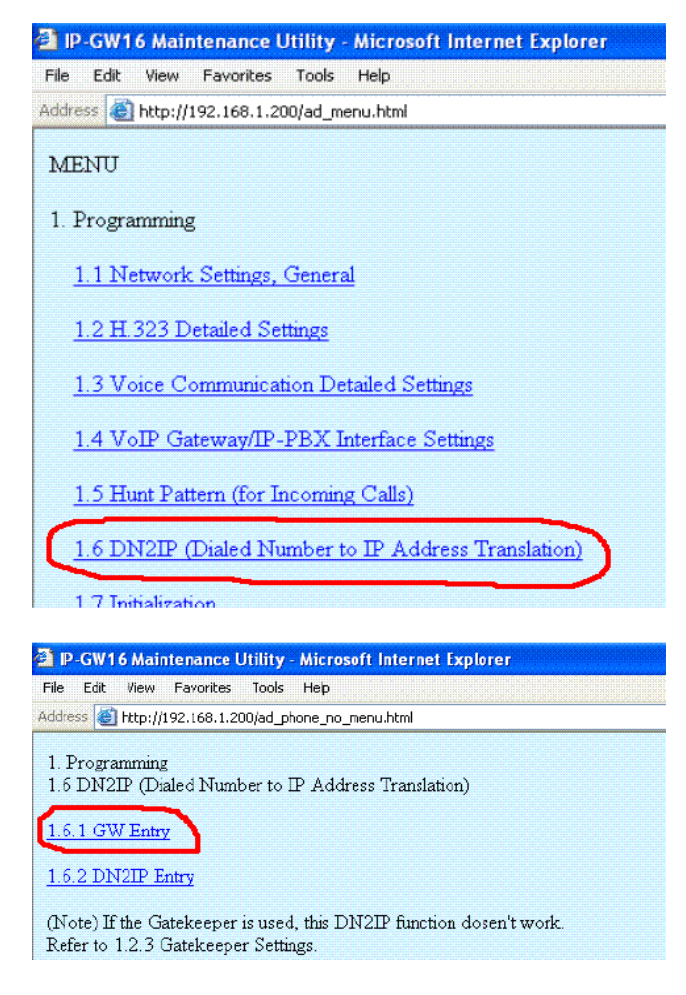

Добавим все 3 наших гейта с соответствующими IP адресами (обращаем внимание – Московский гейт на всех шлюзах будет под номером 0, Киевский – под номером 1, Минский – под номером 2)

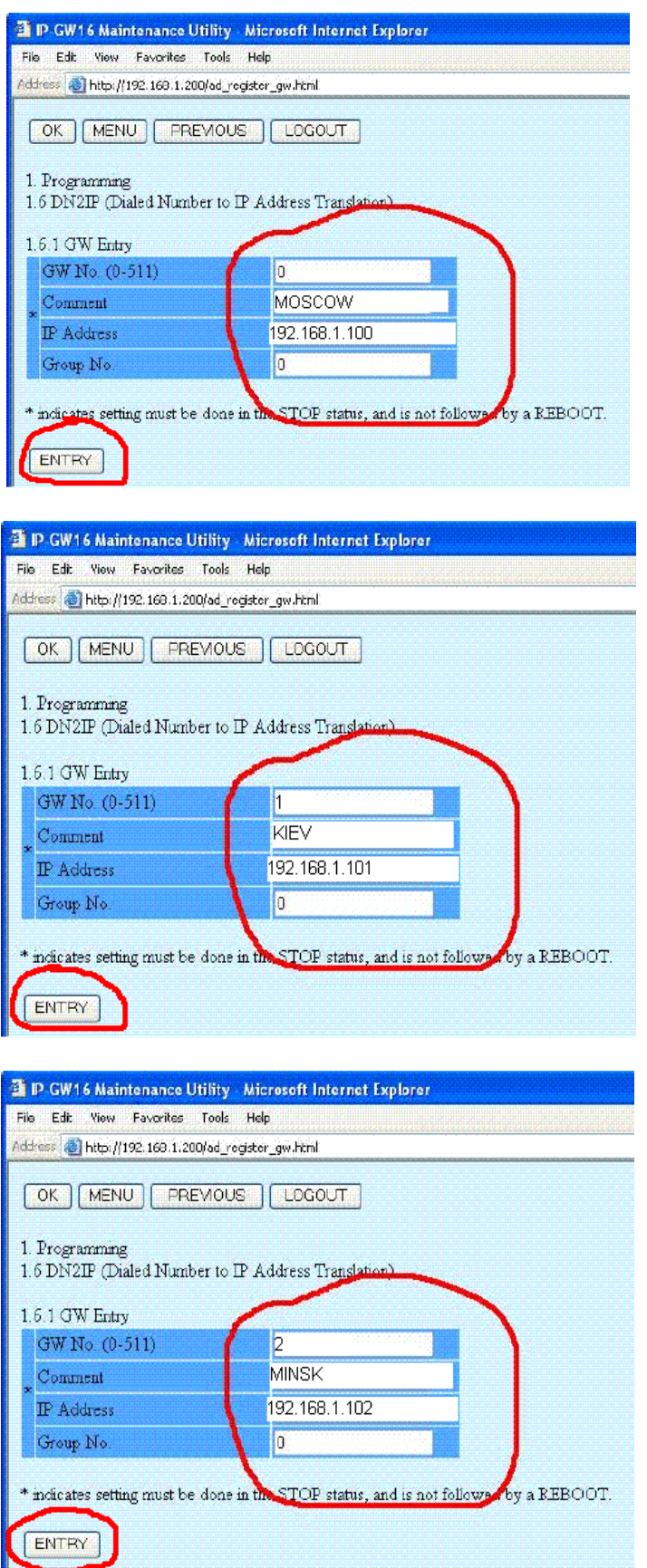

Подтверждаем правильность ввода информации – жмем кнопку ОК. Убеждаемся что в списке появились все наши три гейта. Опять жмем ОК. Возвращаемся в главное меню – кнопку MENU

#### Начинаем прописывать маршрутизацию исходящих вызовов:

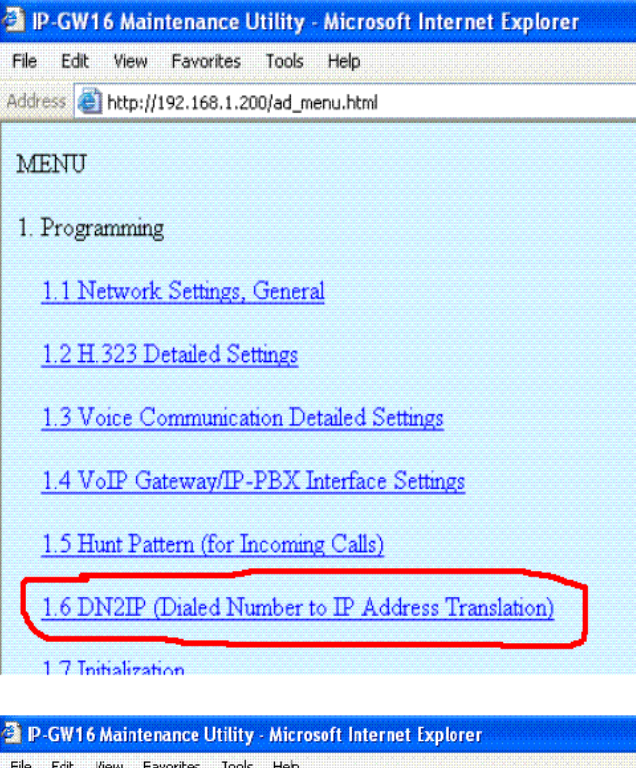

File Edit View Favorites Tools Hep Address et http://192.168.1.200/ad\_phone\_no\_nenu.html

1. Programming  $1.6~\mathrm{DN2IP}~\left( \mathrm{D}\mathrm{;} \mathrm{al}\mathrm{d} \mathrm{~} \mathrm{Number}~\mathrm{to}~\mathrm{IP}~\mathrm{Ad} \mathrm{d} \mathrm{ress}~\mathrm{Translation} \right)$ 

1.6.1 GW Entry

1.6.2 DN2IP Entry

(Note) If the Gatekeeper is used, this DN2IP function dosen't work. Refer to 1.2.3 Gatekeeper Settings.

Добавляем маршруты исходящих вызовов :

Если получена первая цифра 1 – то ожидаем еще 3 цифры и отправляем все на гейт 0 (в Москву) Если получена первая цифра 2 – то ожидаем еще 3 цифры и отправляем все на гейт 1 (в Киев) Если получена первая цифра 3 – то ожидаем еще 3 цифры и отправляем все на гейт 2 (в Минск)

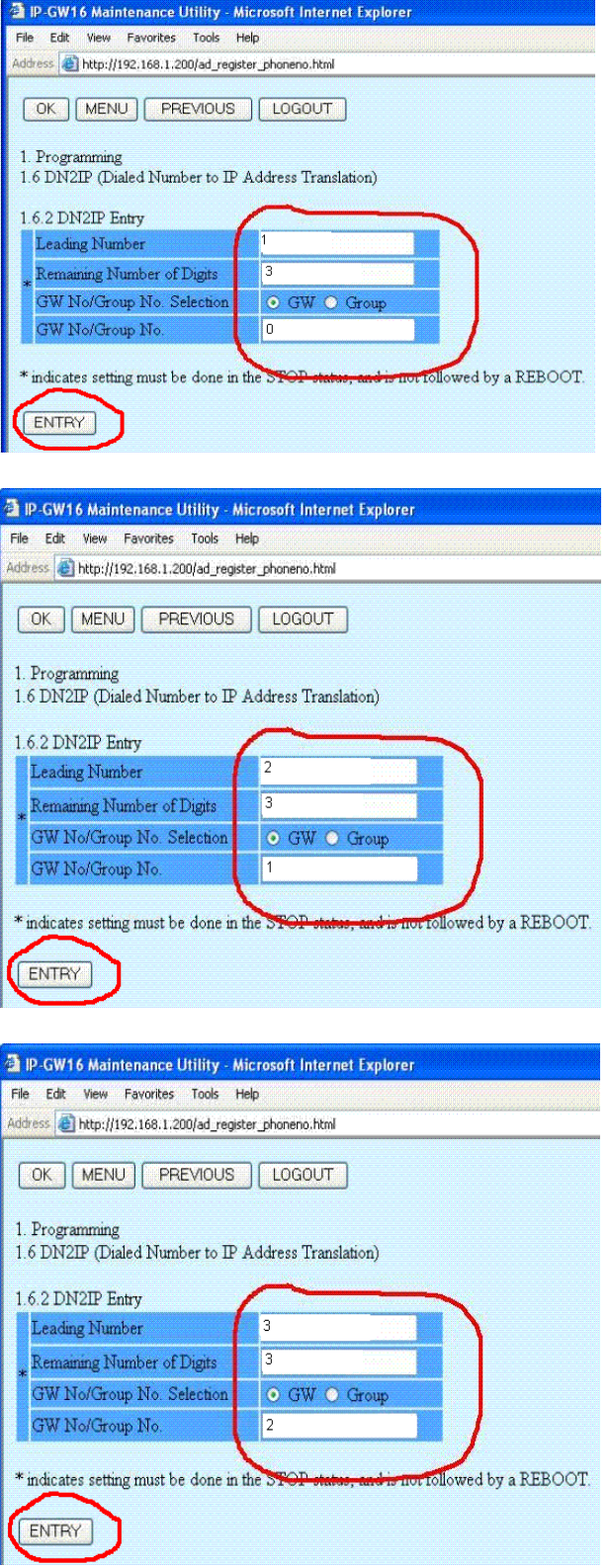

Подтверждаем правильность ввода информации – жмем кнопку ОК. Убеждаемся что в списке появились все наши три маршрута. Опять жмем ОК. Возвращаемся в главное меню – кнопку MENU

Теперь разрулим входящие вызовы (как мы договорились ранее – тут настройки будут не одинаковыми на всех шлюзах – т.е. придется их править на каждом шлюзе отдельно).

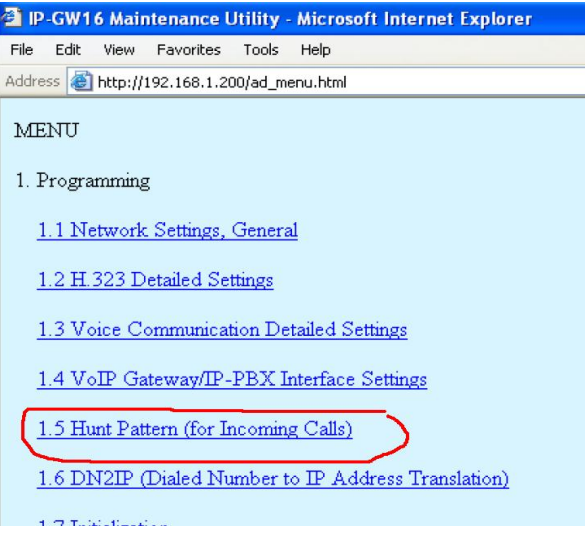

В Московском офисе прописываем :

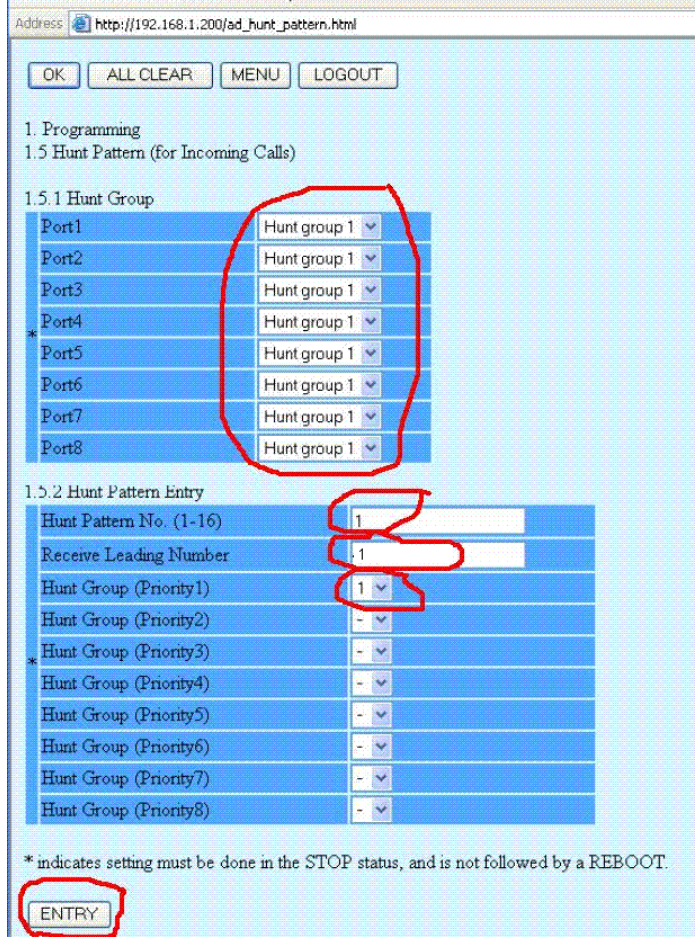

В графе Receive Leading Number в Киевском шлюзе прописываем цифру 2, в Минском шлюзе – цифру 3

Жмем ОК.

Подробное описание параметров в этой команде приведено в предыдущей главе.

Ну и наконец зайдем в команды 1.2 и 1.3 чтобы поправить некоторые мелочи для корректной работы факсов:

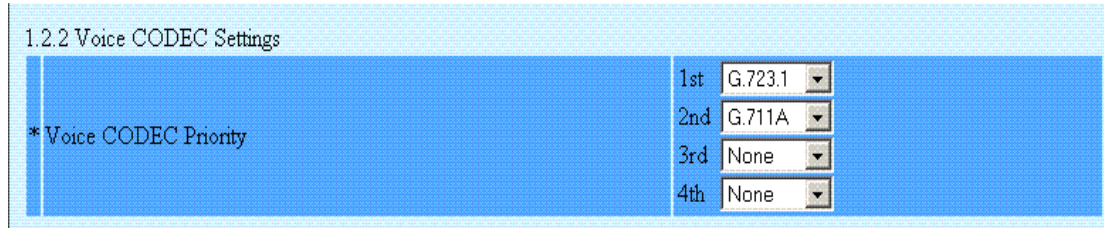

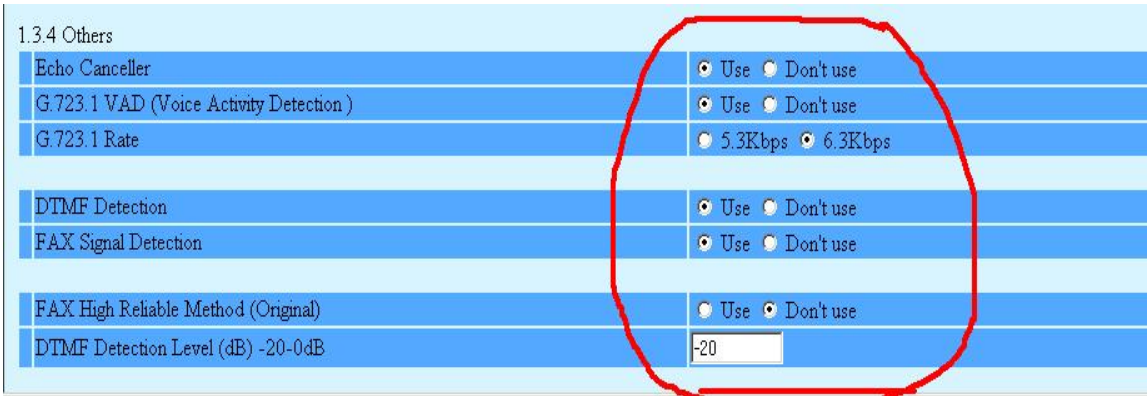

На этом все. Теперь из любого офиса можно набрать внутренний номер любого абонента в любом из офисов , и будет звенеть именно этот абонент – откуда бы не пришел этот вызов – из Киева, Минска или Москвы.

Но нам этого мало....

Мы теперь хотим сделать так, чтобы например сотрудник Московского офиса звонил на Украинские телефонные номера не по международной связи через Московские городские линии, а используя АТС в Киеве как транзитную – т.к. звонки из Киева по Украине очевидно обойдутся дешевле чем звонок из Москвы. А звонки по Киеву мы сделаем вообще бесплатными для всех сотрудников Московского и Минского филиалов. И соответственно сделаем звонки в Москву, Киев, Минск бесплатными для всех сотрудников корпорации, в каком бы филиале они не работали..

Одним словом – приступим к оптимизации международного телефонного траффика.

Об этом – в следующей главе.....

#### **Оптимизируем затраты на международную телефонную связь.**

Теперь, когда мы объединили в единую телефонную систему три АТС, находяшиеся соответственно в Москве, Киеве и Минске, было бы логично предоставить возможность любому сотруднику любого из офисов пользоваться обычными городскими линиями каждого из офисов для совершения звонков внутри города. Т.е. предоставим возможность сотруднику Московского офиса звонить в Киев используя не международную связь через Московские городские телефонные линии, а использзуя городские линии Киевского офиса. Для этого нам сначала надо направить вызов по IP-каналу на АТС в Киевском филиале, и через нее соединиться с Киевскими городскими линиями.

Более того – мы будем направлять таким образом не только звонки по Киеву, но и по всей Украине – т.к. Международный звонок из Москвы например в Днепропетровск очевидно обойдется дороже, чем звонок из Киева. Аналогично и с Белоруссией и Минском.

Далее приведем пример настроек АТС только для Московского филиала – вы без труда сможете по этому примеру настроить и Киевскую и Минскую АТС. Отличия будут только в настройках ARS (для выделения исходящих звонков по нашим направлениям) и в настройках TIE таблицы (для настройки входящих транзитных звонков из других АТС на местные городские линии).

Для начала (это относится только к нашему выбранному примеру) надо отметить, что международные звонки из России в Белоруссию и междугородные звонки из Минска по Белоруссии несколько отличаются в порядке набора. Так например из Москвы надо набирать 810375(код города)номер абонента – а из Минска – 80(код города)номер абонента – т.е. номер придется модифицировать при транзите через Минскую АТС.

Сейчас наметим план как мы будем разруливать вызовы. Предлагаю такую схему:

- 1. Выделим из набранных номеров те, которые направлены в регионы, прилегающие к нашим точкам присутствия (к районам, где у нас имеется филиал)
- 2. Модифицируем набранный номер в такие регионы (чтобы не передавать лишние цифры начальные (обозначающие направление звонка) – мы каждому такому направлению присвоим вместо 6 первых цифр (810ххх) только 2 (назовем их маркер направления) – и далее на основании этого маркера будем направлять вызов по нужному маршруту.
- 3. Направим такие вызовы после модификации номера на IP-линии
- 4. Сообщим всем нашим шлюзам о маркерах направлений, и какое именно направление соответствует какому именно маркеру
- 5. Научим шлюз принимать входящие вызовы с маркерами , направляющими на местное направление, и заруливать такие входящие вызовы из шлюза в АТС
- 6. Научим АТС модифицировать входящие вызовы с маркерами на наше направление, модифицировать их до стандарта местной городской телефонной сети, и направлять после такой модификации в местную городскую телефонную сеть

Итак, вовращаемся к Московской АТС.

Для начала выделим 4 направления, которые мы будем заруливать по IP-каналам: Звонки в Киев, звонки по Украине, звонки в Минск, звонки по Белоруссии (Направление КИЕВ и УКРАИНА будем считать разными напрвлениями – т.к. Киевская АТС должна по-разному модифицировать набранный номер, аналогично с Белоруссией и Минском).

Во второй части нашего описания мы писали как работать с ARS. Воспользуемся нашими знаниями и выделим вышеуказанные четыре направления в отдельные маршрутные планы.

Телефонный код Украины – 380. Телефонный код Киева – 38044.

Выделим все комбинации , начинающиеся с 810380 (за исключением 81038044 !!!) в маршрутный план 1, а комбинацию 81038044 – в маршрутный план 2. Идем в команду 8.2

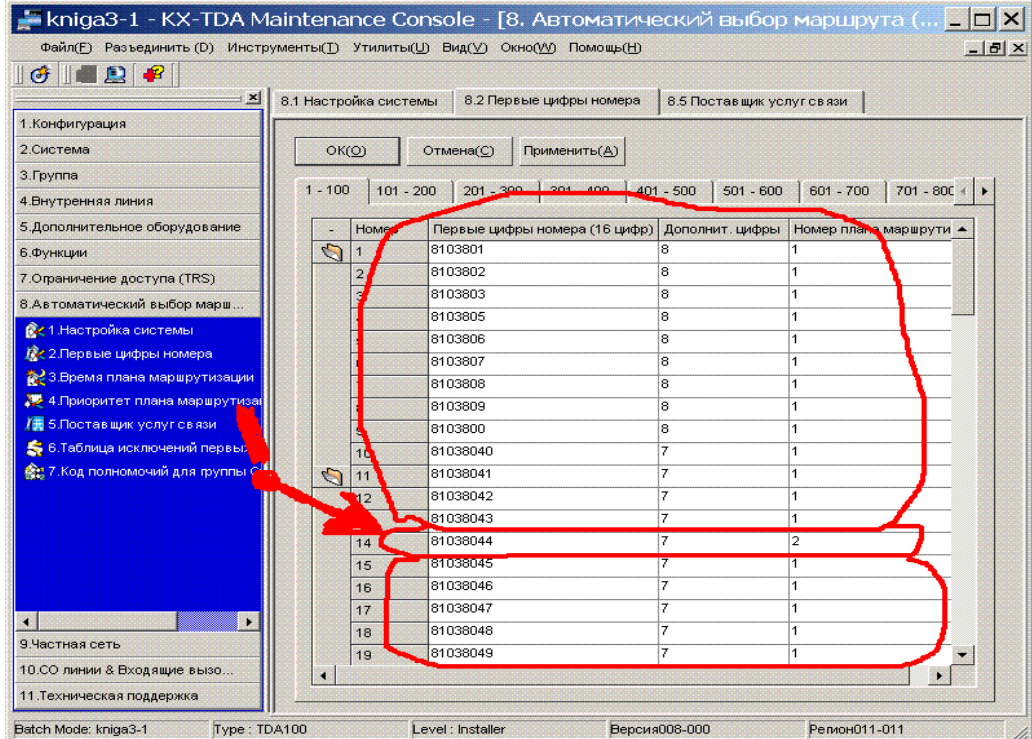

По аналогии с вышеуказаным – код Белоруссии – 375, код Минска – 37517.

Выделяем комбинации, начинающиеся с 810375 (за исключением 81037517 !) в маршрутный план 3, а комбинацию 81037517 – в маршрутный план 4:

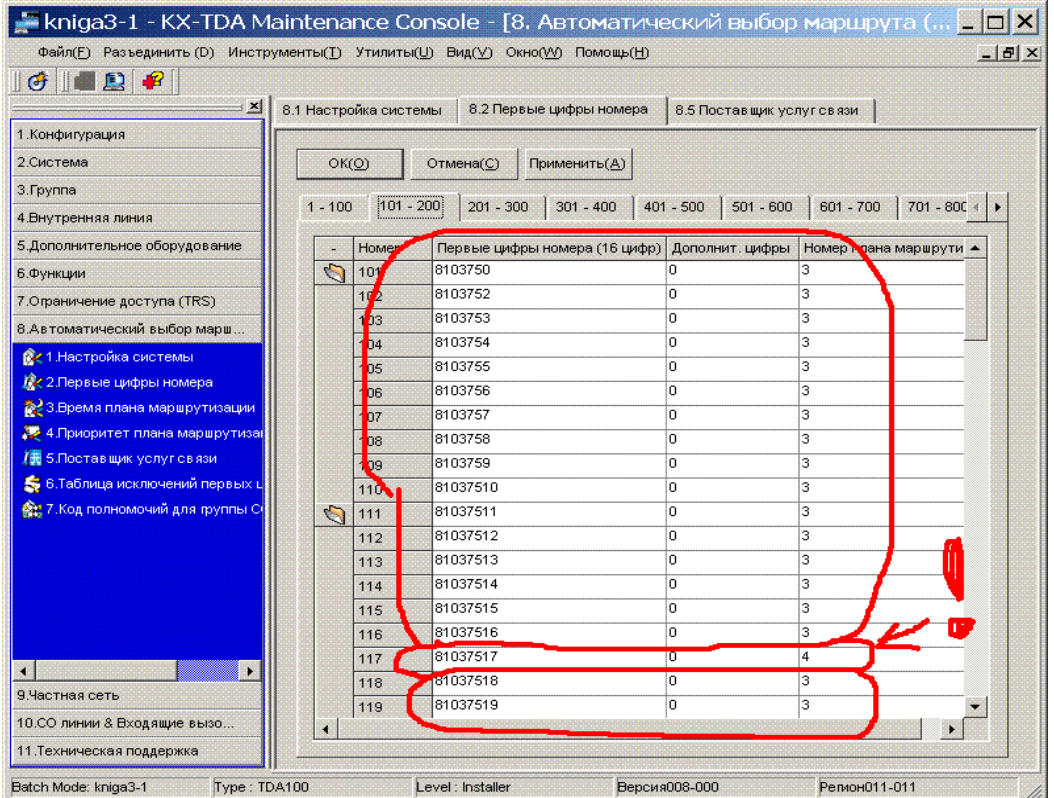

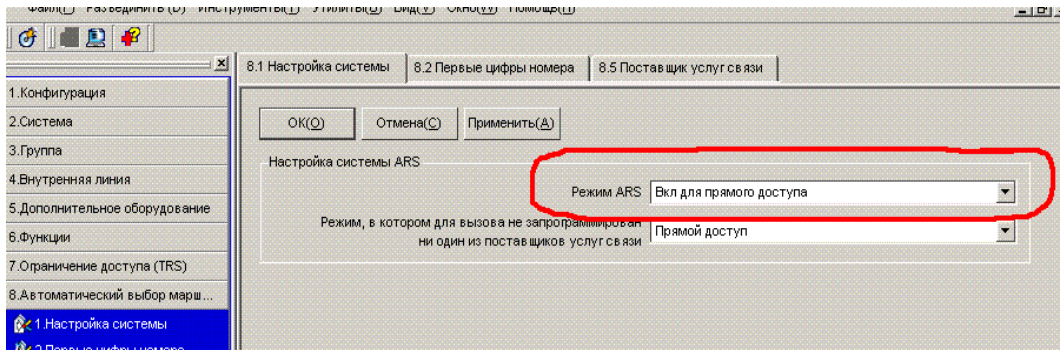

В команде 8.4 пропишем каждому маршрутному плану свой маршрут – первому плану – первый маршрут, второму плану – второй маршрут и т.д. для всех дней недели (мы это подробно описывали во второй части описания ) i<br>Saman 

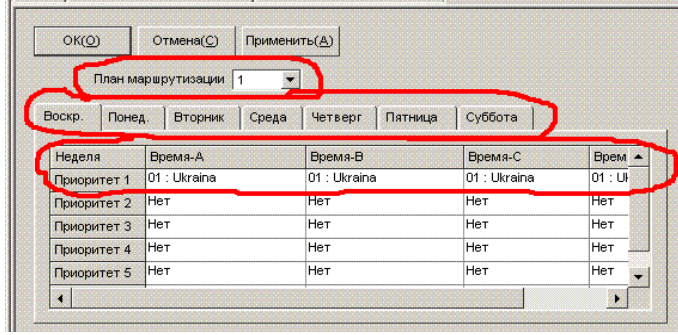

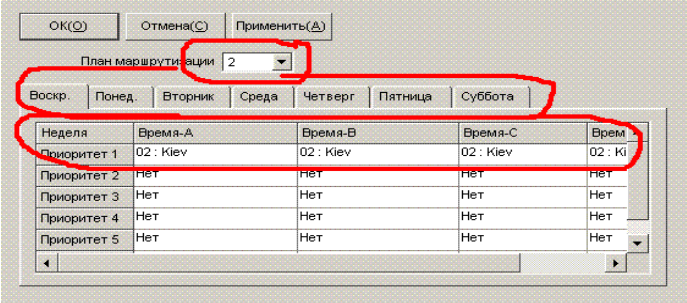

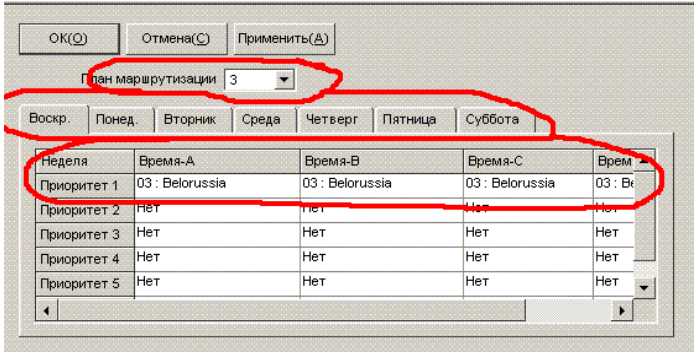

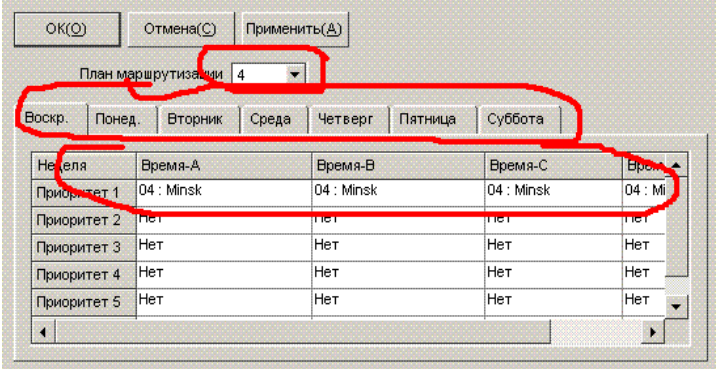

В команде 8.5 добавлем 4 маршрута:

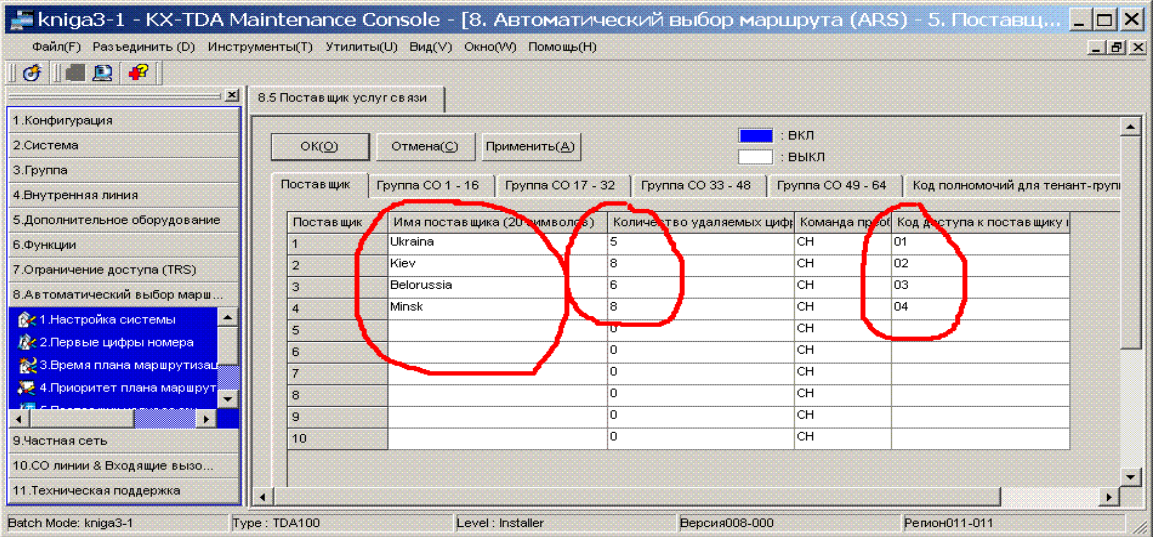

Тут надо дать пояснения. В комбинации Украинских номеров ( 810380хххххххх ) мы удалим 5 первых цифр (!!!) - т.к. Шестая цифра – всегда 0, а так уж нам повезло, что все локальные (междугородние) телефонные коды на Украине начинаются именно с 0 . Вместо удаляемой комбинации из 5 цифр мы подставим цифры 01 – это будет нашим своего рода маркером направления. Т.е. Далее наш набранный номер преобразуется в комбинацию 01хххххххххх .

 Аналогично – из комбинации 81038044ххххххх получим комбинацию 02ххххххх Аналогично – из комбинации 810375ххххххххх получим комбинацию 03ххххххххх Аналогично – из комбинации 81037517ххххххх получим комбинацию 04ххххххх

Итак, в дальнейшем давайте именовать эти цифры , которые мы прописали в качестве доступа к поставщику услуг связи – МАРКЕРЫ НАПРАВЛЕНИЯ. Они будут нам в дальнейшем указывать куда адресован вызов.

На Киевской и Минской АТС надо сделать аналогичные маркеры – соответственно добавятся еще 2 направления – РОССИЯ (маркер 05) и МОСКВА (маркер 06). (имейте виду, что на всех АТС маркеры одинаковых направлений должны быть идентичными!! т.е. к примеру маркер направления КИЕВ (02) – и на Минской АТС и на Московской АТС должен быть именно 02 !!!

Если в сеть будут завязаны много АТС – то возможно что 2-значного маркера направления может не хватить – тогда надо просто выделить все звонки, которые надо направлять на IP-шлюз, в какой-нибудь один маршрут (на 2 транковую группу, без модификации номера), а разруливать их по направлениям уже в настройках самого шлюза. Соответственно модифицировать набранные номера уже на стороне принимающей АТС (перед отправкой их в местную телефонную сеть).

Далее – в закладе ГРУППЫ СО указываем, что эти маршруты работаеют только на второй группе транковых линий (направлены на наш IP-шлюз):

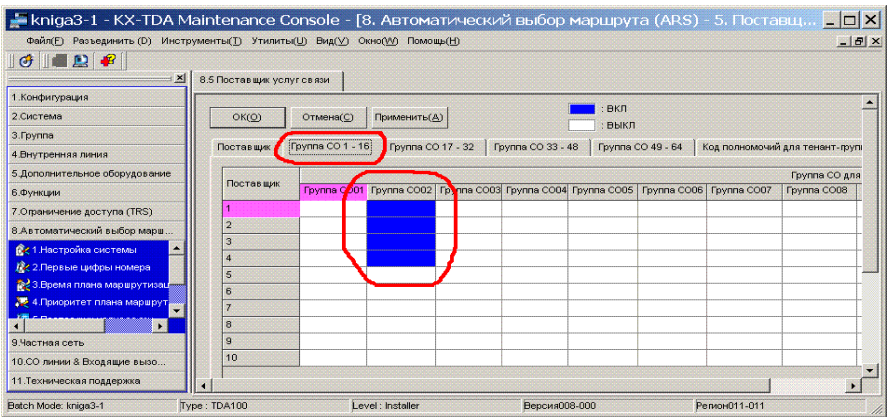

Подытожем что же мы сделали:

Мы выделили звонки, направленные на Украину, в Киев, в Белоруссию, и Минск, преобразовали начальную комбинацию цифр в набранном номере – поставили маркер направления – и после этого преобразованный номер отправили на IP-шлюз.

Дальнейшая маршрутизация (отсылка номера нужному адресату в зависимости от направления звонка) – будет осуществляться средствами самого IP-шлюза.

Шлюз мы настроим чуть позже.

А пока идем в команду 2.6.1 – освободим цифру 0 из нумерационного плана и отведем эту цифру для ВНУТРЕННЕЙ ЛИНИИ ДРУГОЙ АТС :

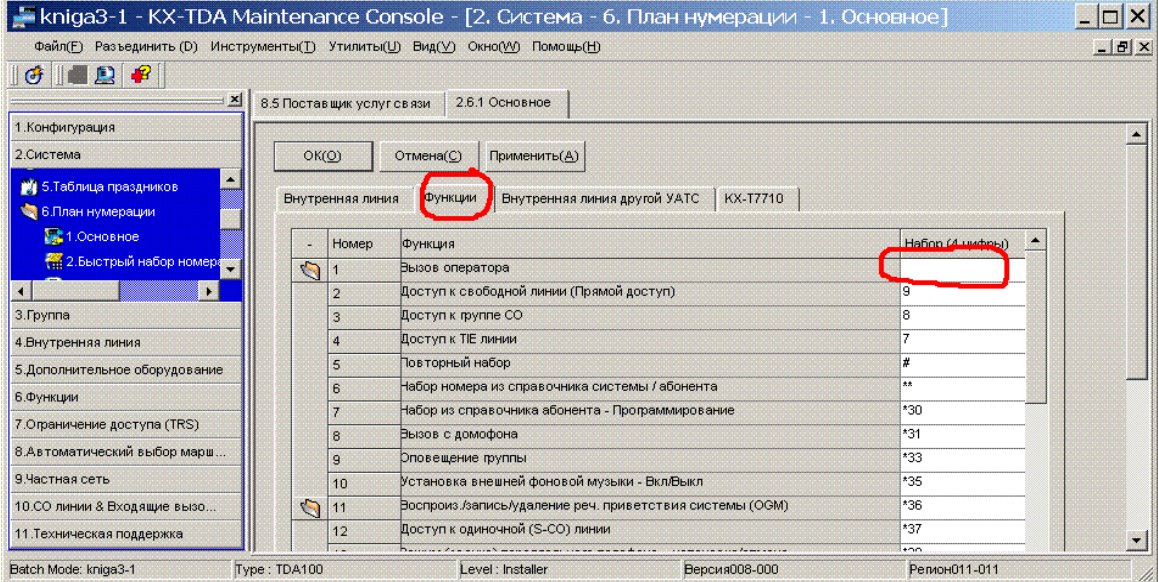

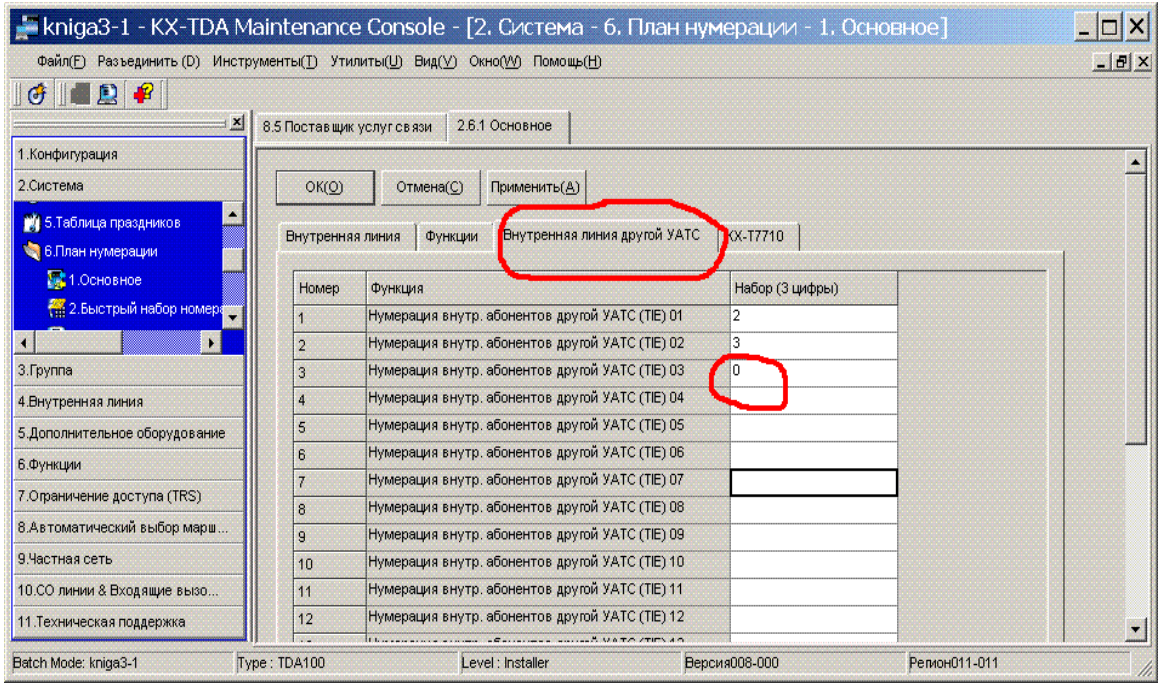

Идем в команду 9.1 и добавим еще четыре строки:

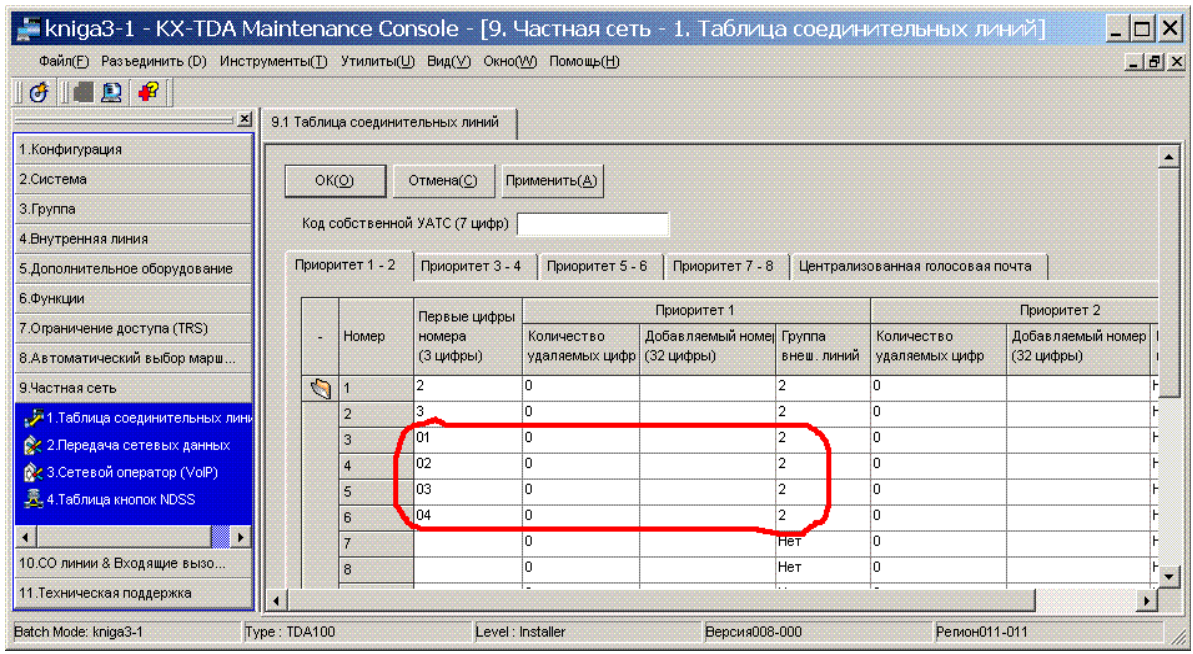

Теперь мы добавили возможность нашим абонентам дозваниваться через городские линии удаленных филиалов минуя необходимость набирать длинный номер в формате 9-81038044ххххххх (пример для Киева). Теперь продвинутый пользователь может снять трубку и сразу набрать наш маркер направления и номер абонента – т.е. например 02ххххххх – и вызов направится в IP-шлюз в таком же виде, как он был бы направлен туда же после нашего преобразования. (оба механизма работают одновременно, т.е. для звонка на городские Киевские номера можно набрать номер в формате 9-8103804ххххххх, и в формате 02ххххххх – результат будет одинаковым – звонок пойдет через IP-линии на Киевскую АТС, а через нее – в городскую сеть Киева.

Теперь надо вспомнить о том, что с других АТС будут приходить на нашу АТС входящие вызовы в таком же формате (только соответственно маркеры направлений будут 05 – для звонков по России и 06 – для звонков по Москве).

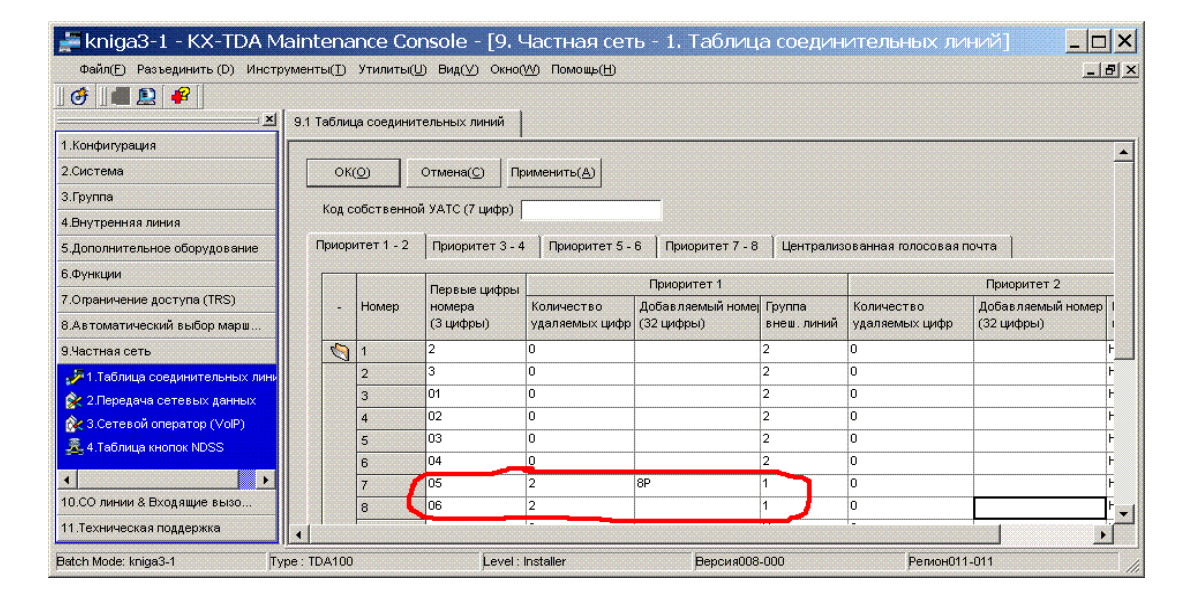

Добавим еще 2 записи:

В этих строках мы продолжим маршрутизацию вызовов из других АТС, адресованных нам для дальнейшего транзита (только уже входящих вызовов – ранее мы маршрутизировали исходящие):

Если нам пришел входящий вызов из IP-линии с маркером 05 – то мы удалим первые 2 цифры, затем подставим вначале комбинацию 8P (цифра 8 и пауза), а затем результат отправим на ПЕРВУЮ (!!!) группу городских линий, т.е. на наши проводные городские телефонные линии.

т.е. если нам придет вызов в формате 053537211111 – то мы направим его на обычную городскую линию в формате 8P 3537211111 – т.е. по междугородней связи в Оренбургскую область (Россия).

Аналогично – если придет входящий вызов в формате 069253076 – то мы преобразуем эту комбанацию в 9253076 – и отправим в московскую городскую телефонную линию, т.е. позвоним в компанию Амитек с московской линии.

Аналогичные настройки надо провести на всех трех АТС из нашей сети. В результате получим на Киевской АТС такие параметры:

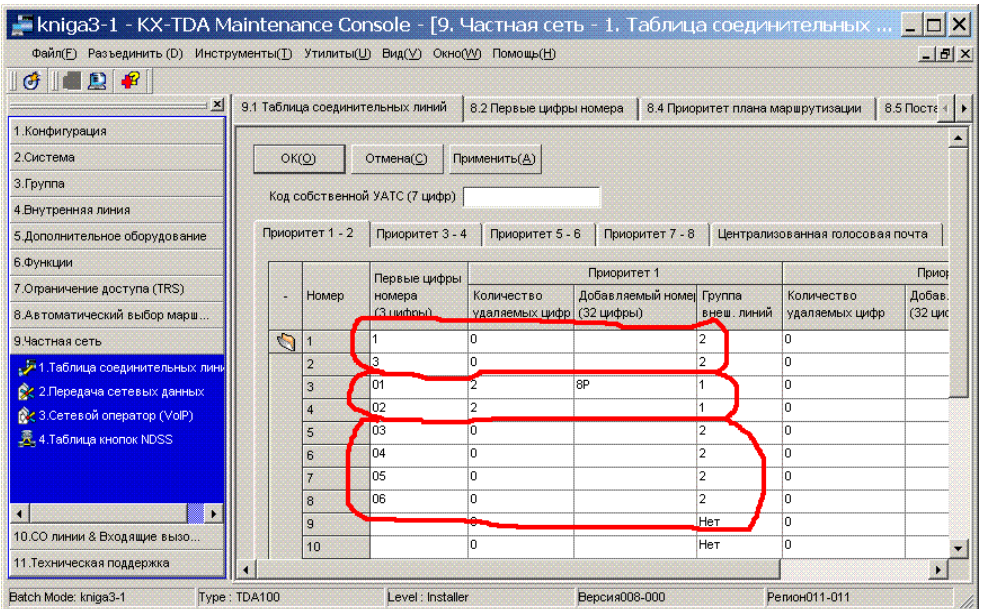

А на Минской АТС такие:

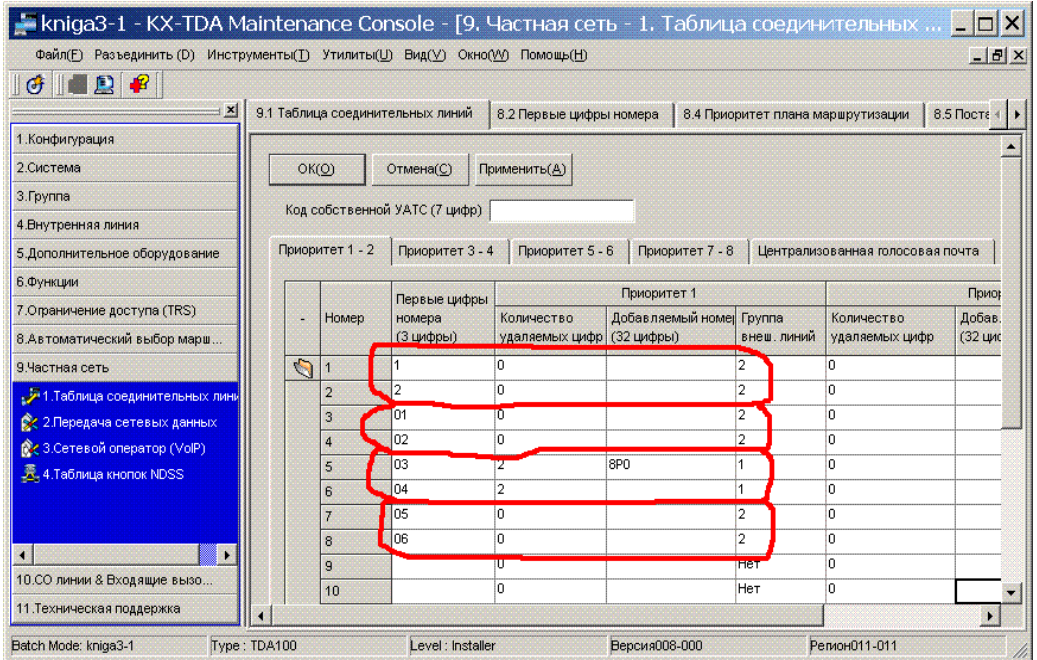

#### В команде 3.1.1 назначаем нашим транковым группам COS 1

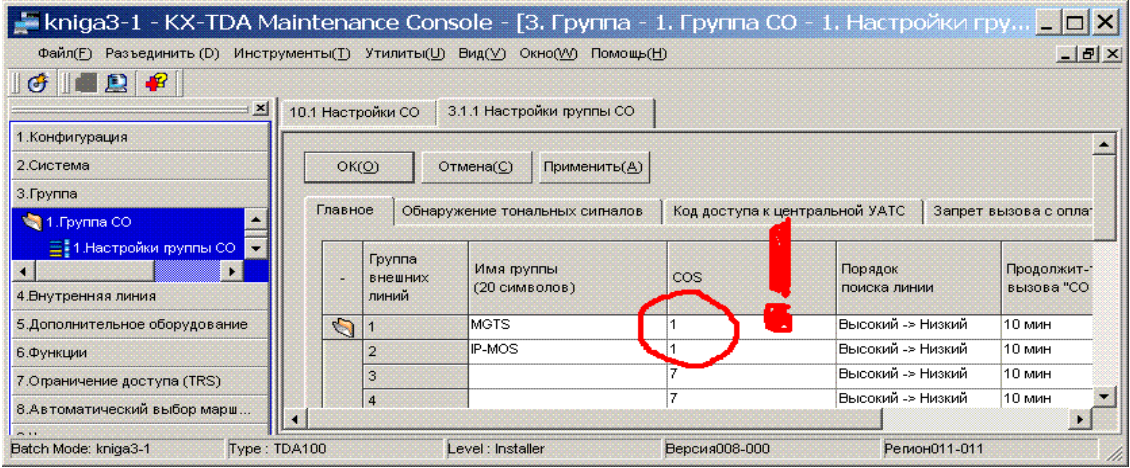

По умолчанию все группы внешних линий находятся в 7 COS – а именно этот COS имеет несколько ограничений. Для примера назначим нашим группам COS1.

Теперь нам осталось настроить собственно шлюзы.

Надо им рассказать, куда направлять исходящие вызовы (разрулить исходящие вызовы по направлениям), а также добавить информацию о входящих вызовах, направленных на наше направление.

На всех шлюзах добавляем в пункте 1.6.2 информацию о новых маршрутах:

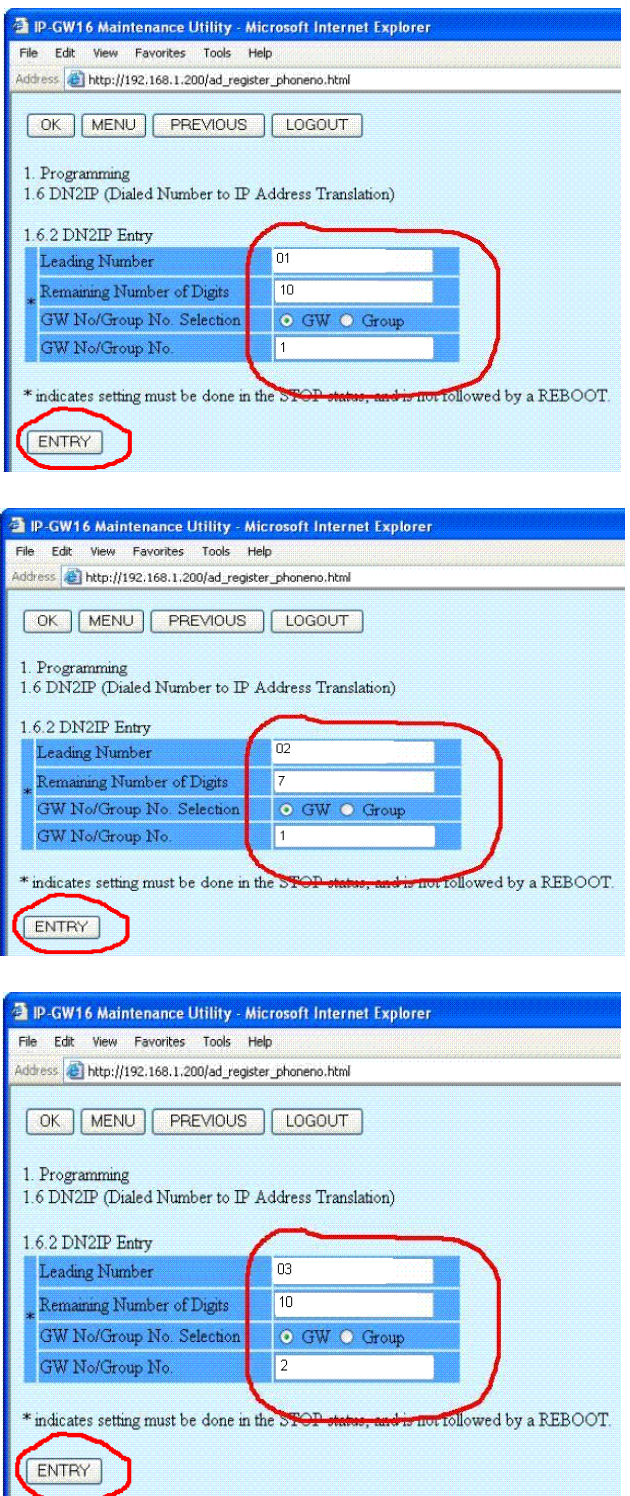

В качестве Leading Number прописываем маркеры маршрутов, Remaining Number of Digits – соответственно сколько цифр следует ожидать после маркера, и в графе GW NO – номер гейта, куда надо отослать этот вызов...

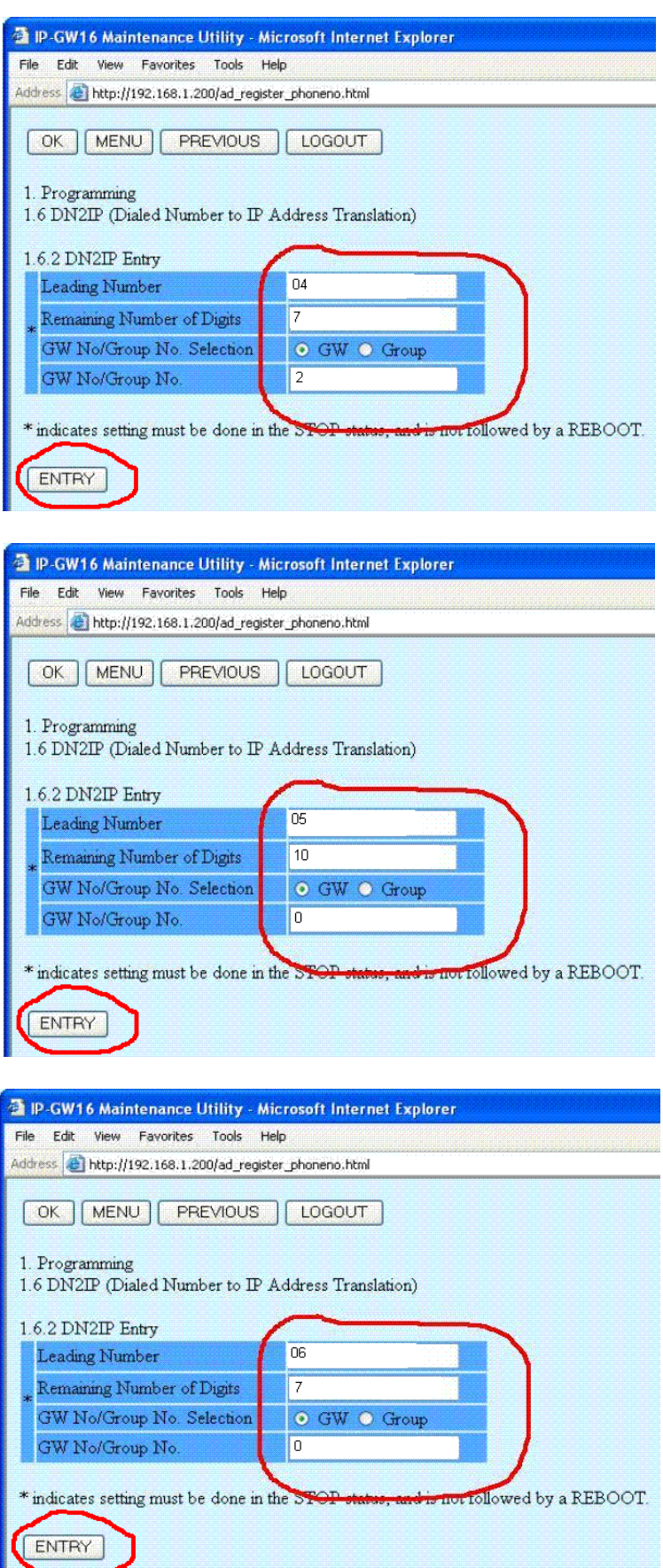

Теперь на каждом шлюзе укажем в числе входящих вызовов адресованных ему новые направления: на Московском шлюзе добавились входящие с маркерами 05 и 06, на Киевском шлюзе – с маркерами 01 и 02, На Минском шлюзе – с маркерами 03 и 04 :

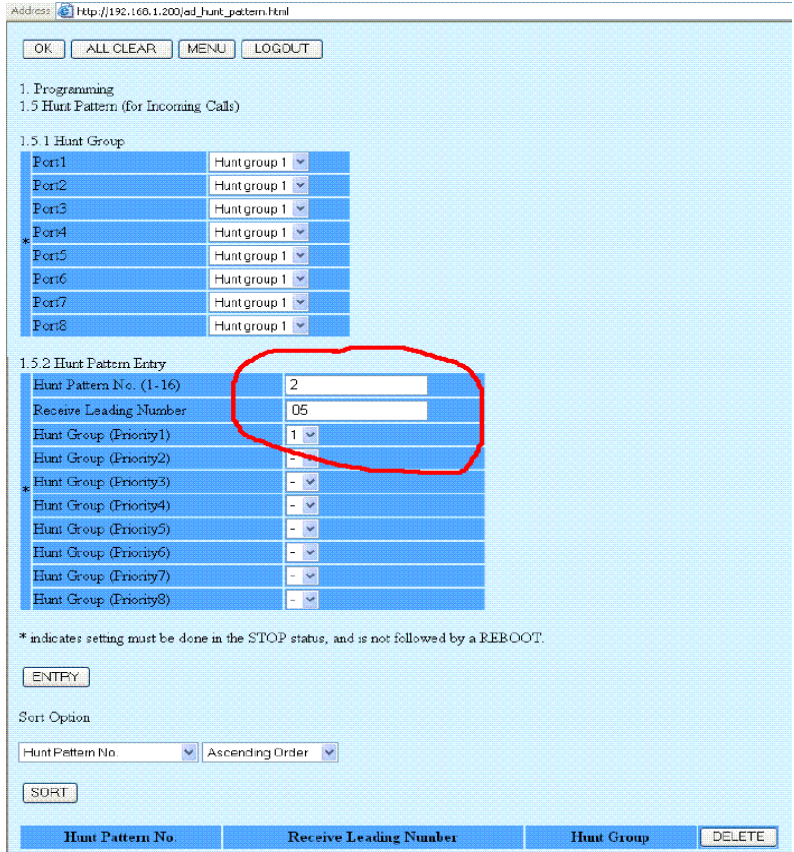

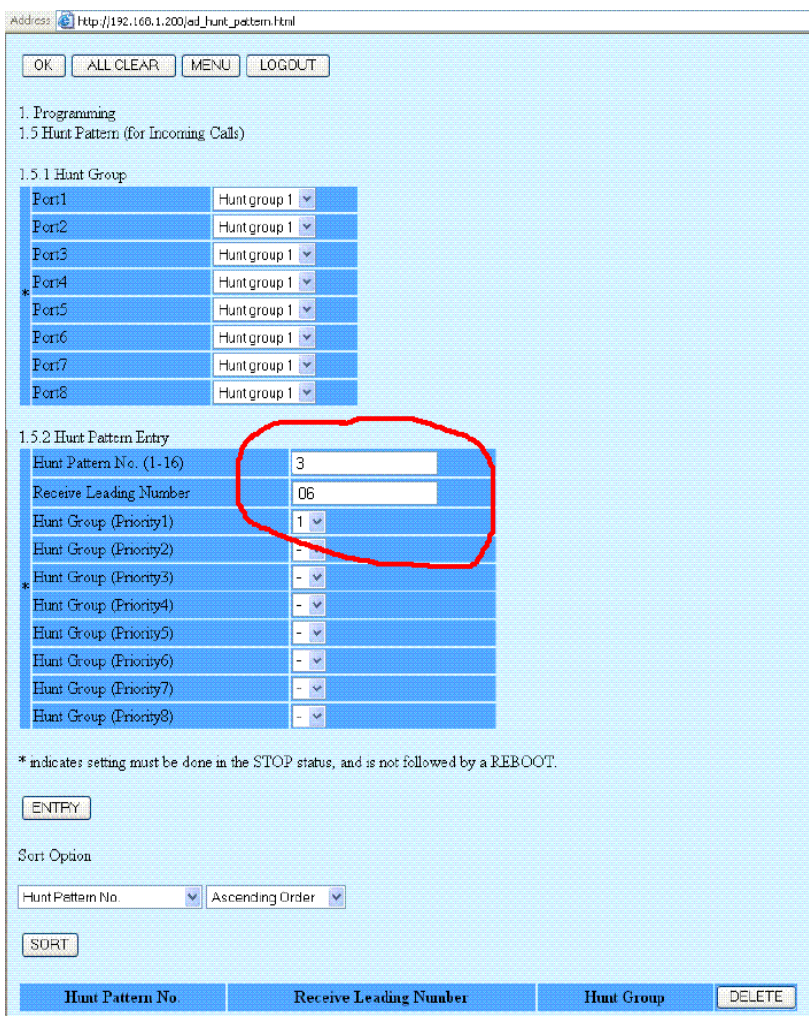

Соответственно на Киевском шлюзе добавим паттерны с начальными маркерами 01 и 02, а на Минском – с маркерами 03 и 04. Скриншоты приводить не будем – это делается аналогично Московскому шлюзу..

Это все. Теперь все наши 3 АТС объединены в полноценную распределенную систему связи. Итого что мы имеем:

Для звонка внутреннему абоненту в любом из филиалов достаточно набрать просто его внутренний номер – если он окажется в другом городе – то вызов направится через IP-канал.

Для звонка по Московскому городскому номеру достаточно набрать 9-8107495ххххххх (или более короткий номер 06ххххххх) – вызов направится через IP-канал на Московскую АТС, а далее через нее – по ее городским линиям выйдет в Московскую Городскую Телефонную сеть.

Для звонка по Киеву – 9-81038044ххххххх (либо более короткий номер 02ххххххх)

Для звонка по Минску – 9-81037517ххххххх (либо более короткий номер 04ххххххх)

Для звонка по России – 9-8107хххххххххх (либо 05ххх-ххххххх)

Для звонка по Украине – 9-838 хххххххххх (либо 01 хххххххххх)

Для звонка по Белоруссии – 9-375хххххххххх (либо 03ххххххххх)

В любом из этих случаев звонок будет направлен по наиболее дешевому маршруту.

Ну и наконец, если совместить все описанное в этой главе с возможностями VOIP оператора (описано в предыдущей главе) – то можем обеспечить невероятную экономию на международных и междугородных телефонных звонках.

Напоминаем вам:

**Получите прямой Московский телефонный номер совершенно бесплатно!!! Подробности на<http://www.amitek.ru/delta-action.php> Телефонные линии предоставляются через Интернет. ПРЯМОЙ МНОГОКАНАЛЬНЫЙ МОСКОВСКИЙ ТЕЛЕФОННЫЙ НОМЕР в коде 495 с абсолютно бесплатным НЕОГРАНИЧЕННЫМ траффиком на все стационарные Московские номера. Плюс к этому – льготные тарифы на междугородную телефонную связь! Приводите к нам Ваших друзей и получите ПОДАРОК!**

На этом заканчиваем. Надеюсь мы вас не утомили....

Надеемся, что изложенная информация оказалась для вас полезной.

Если вдруг у вас возникнет непреодолимое желание отблагодарить автора настоящей инструкции – вы без труда сможете сделать это по следующим реквизитам:

> WMZ087666897908 WMR146320897105 WME608185060373 Yandex-Money: 4100182558727

#### **Получите прямой Московский телефонный номер совершенно бесплатно!!! Подробности на<http://www.amitek.ru/delta-action.php> Телефонные линии предоставляются через Интернет. ПРЯМОЙ МНОГОКАНАЛЬНЫЙ МОСКОВСКИЙ ТЕЛЕФОННЫЙ НОМЕР в коде 495 с абсолютно бесплатным НЕОГРАНИЧЕННЫМ траффиком на все стационарные Московские номера. Плюс к этому – льготные тарифы на междугородную телефонную связь!**

**Приводите к нам Ваших друзей и получите ПОДАРОК!**

# **Компания «АМИТЕК»**

Компания «АМИТЕК» - один из ведущих поставщиков телекоммуникационного оборудования производства AVAYA, NORTEL, ERICSSON, PANASONIC, LG, SAMSUNG.

К вашим услугам:

Поставки со склада в Москве Монтаж оборудования Сервисное обслуживание

Приглашаем к сотрудничеству региональных представителей.

Приглашаем к сотрудничеству местных операторов связи – для вас всегда льготные условия обслуживания и привлекательные цены.

# **Наши представительства в сети ИНТЕРНЕТ:**

**[http://www.amitek.ru](http://www.amitek.ru/) [http://www.definity.ru](http://www.definity.ru/) [http://kx-ats.ru](http://kx-ats.ru/) [http://www.lg-ldk.ru](http://www.lg-ldk.ru/) [http://www.idcs.ru](http://www.idcs.ru/)**

**[Google+](https://plus.google.com/116501632988083281709?rel=author)**

## **Наш адрес:**

# **Россия, г. Москва, Ленинградский пр., д. 80, корп. Д, офис 213**

# **тел. (495) 9253076**

**Ваши пожелания и отзывы пожалуйста присылайте на наш форум по адресу:**

**<http://www.amitek.ru/phpBB2/viewforum.php?f=4>**

**Желаем вам удачи в вашем бизнесе! Надеемся увидеть вас в числе наших клиентов!**